# 供应商操作手册

### 一、环境要求

1、要求 windows 7 及以上操作系统。

2、建议使用 IE 浏览器,IE10 及以上版本。

3、操作系统中安装 PDF 程序和 office 办公软件。

4、在帮助中心下载并安装平台提供的相关插件。

## 二、投标操作流程

中优采-电子招标平台网址: <http://hlj.bidok.com.cn/>

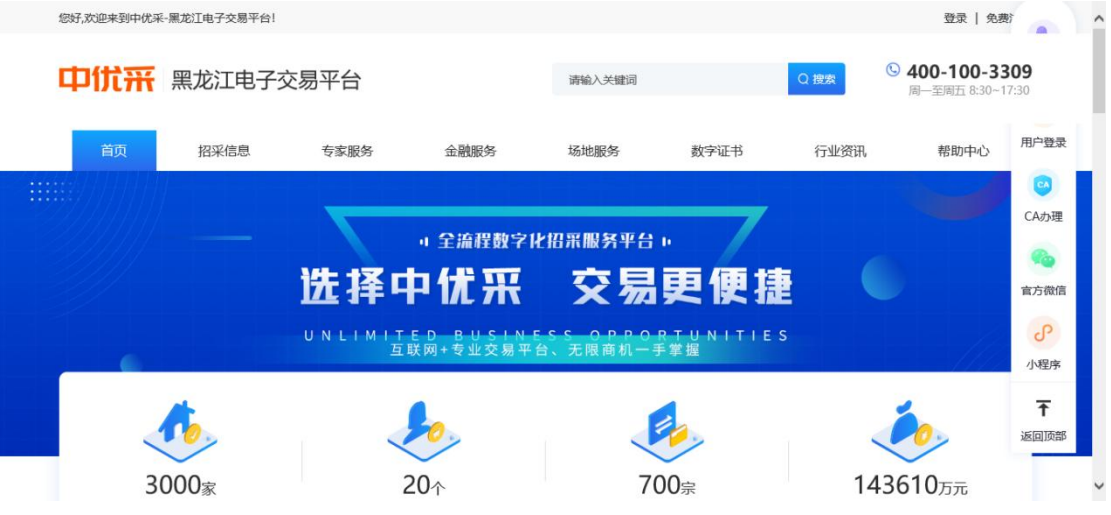

### (一)用户注册与登陆

投标人可以登录网站,在网站上方右侧点击"用户注册"按钮, 先注册用户信息。

点击注册后,按照提示的内容,逐一填写投标人注册信息,填 写完成后,直接点击注册即可(注册时请确保信息填写正确,以便 日后遇到密码丢失问题方便找回信息)。

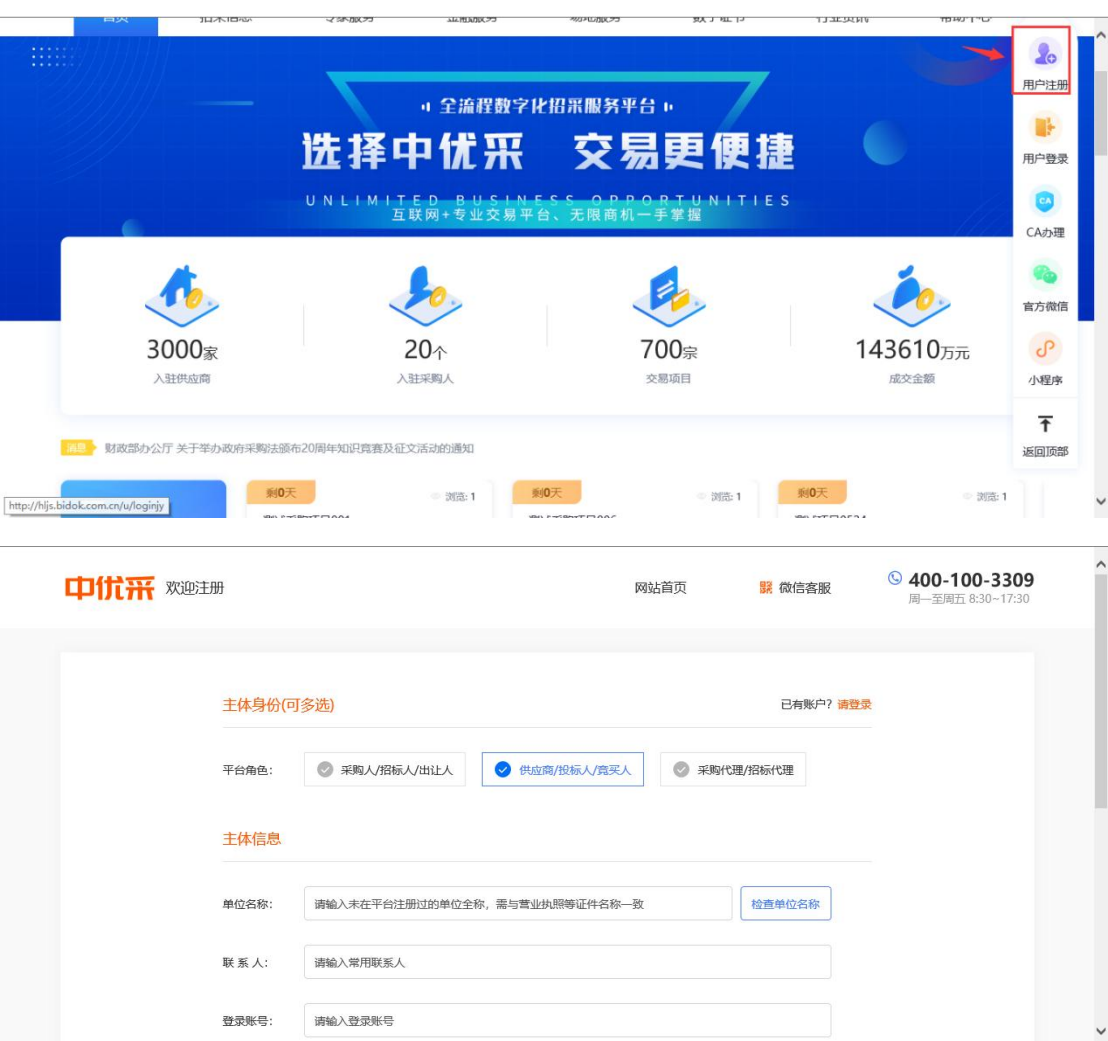

注册成功后返回到网站首页点击右侧"用户登陆",跳转到系 统登陆页面。

用户有两种登陆方式,第一种使用手机验证码登陆,第二种使 用账号登录,选择任意方式,输入账号密码信息,点击"登陆"按 钮。

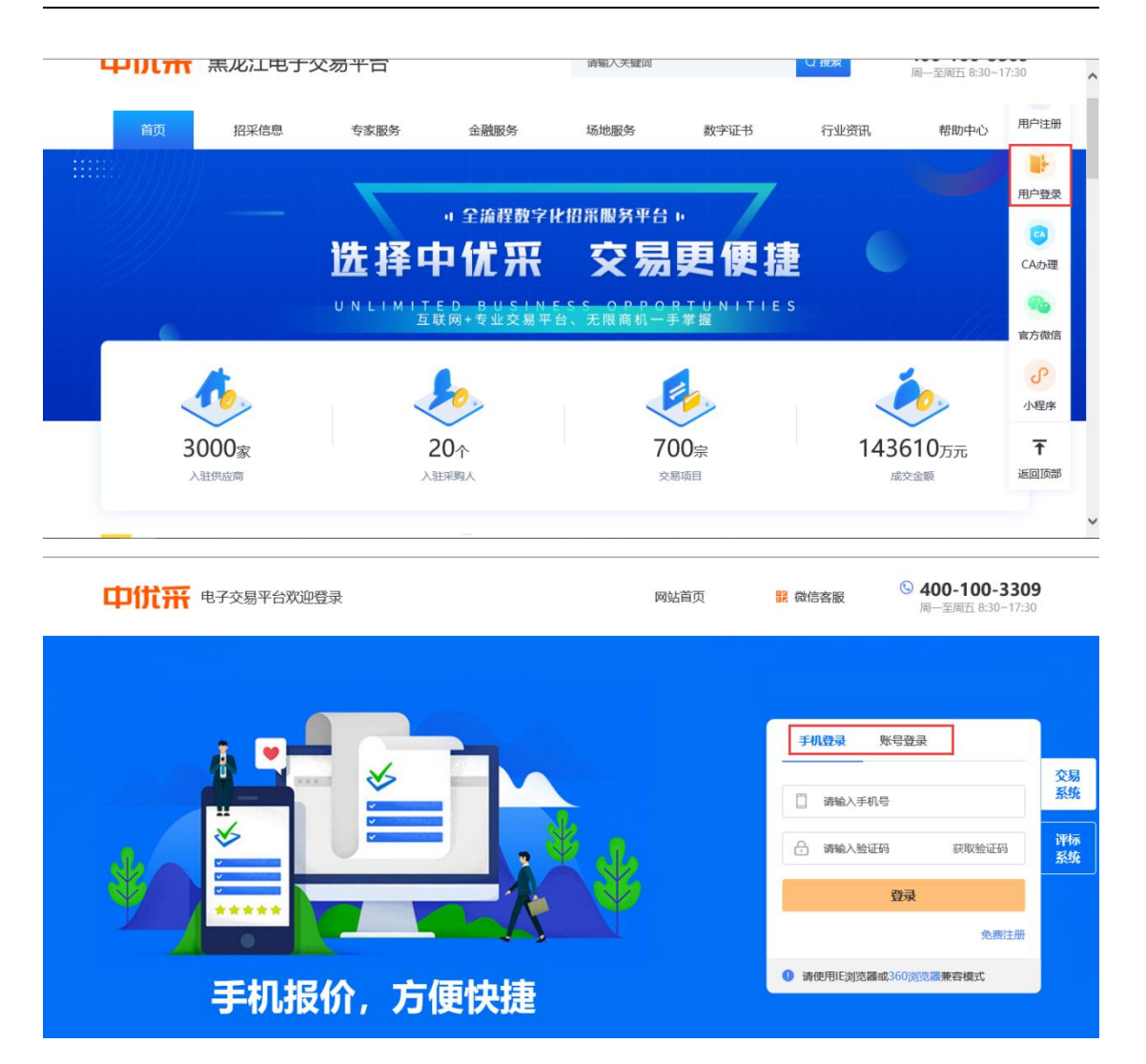

# (二)用户管理

1.主体信息维护

用户登录平台后,点击【用户管理】菜单,在此菜单下点击 【主体信息维护】, 可以填报企业的基础信息,上传社会统一信用 代码证等证件后"提交"。

注:主体信息需要系统管理员审核通过后,才可继续办理投标 业务。

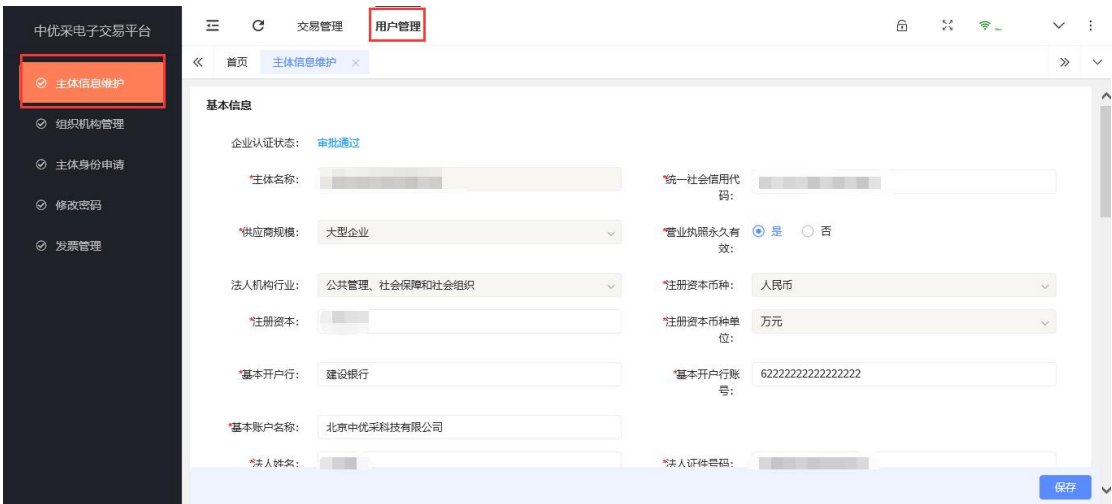

2.组织机构管理

如果本单位有多人负责投标业务,可以通过此功能下的"新增 人员"录入工作人员信息,即可实现多人同时使用平台。

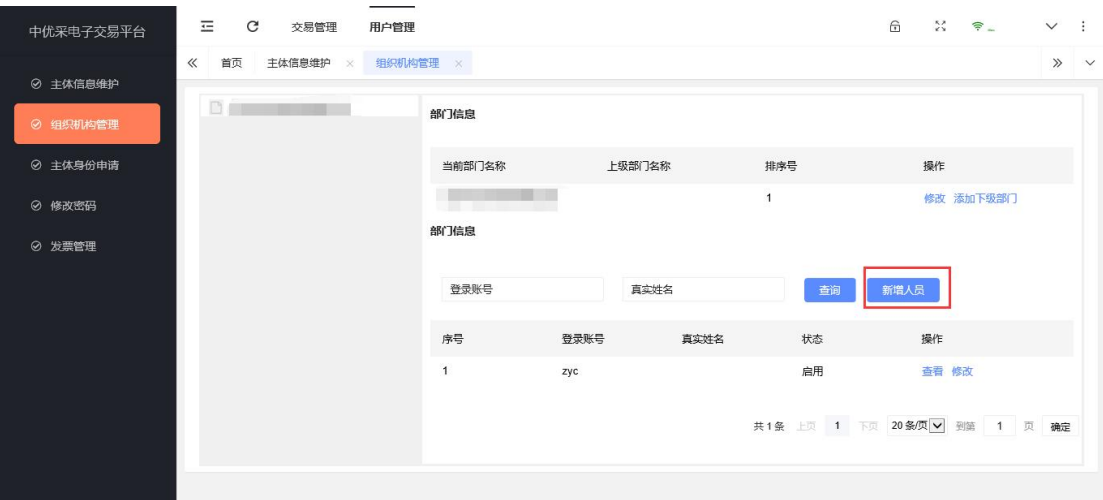

3.修改密码

使用此功能可修改注册时填写的登陆密码。

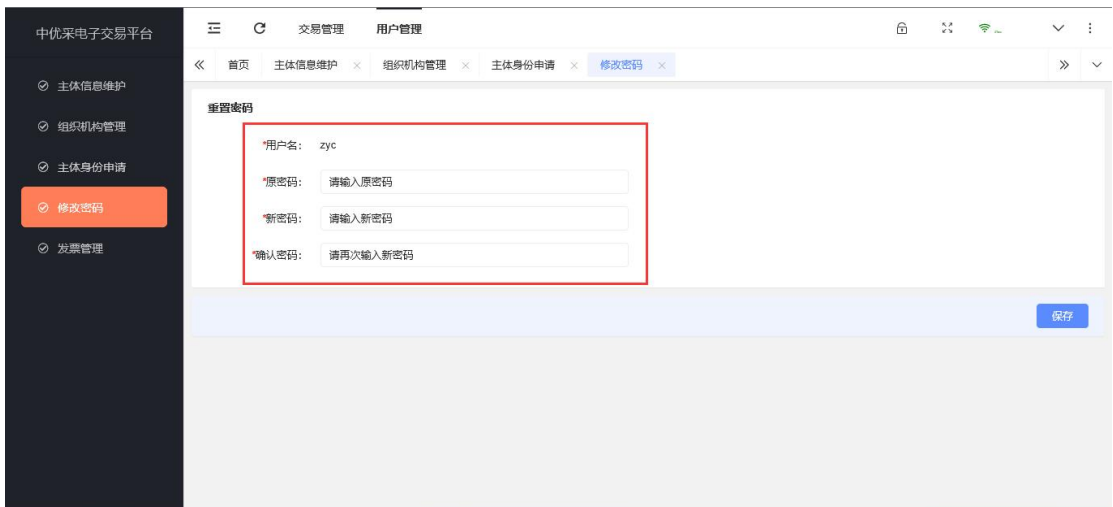

4.发票管理

如用户使用平台办理投标业务,并已支付平台服务费,即可通 过此功能自主申请电子发票。

首先勾选未开票订单(平台支持多个订单一起开票),点击 "开票"按钮,跳转开票页面后,填写开票信息,填写完成后请认 真、仔细核对开票信息,核对无误后,提交信息即可。

电子发票开具后,用户在操作栏点击"下载"按钮进行下载。

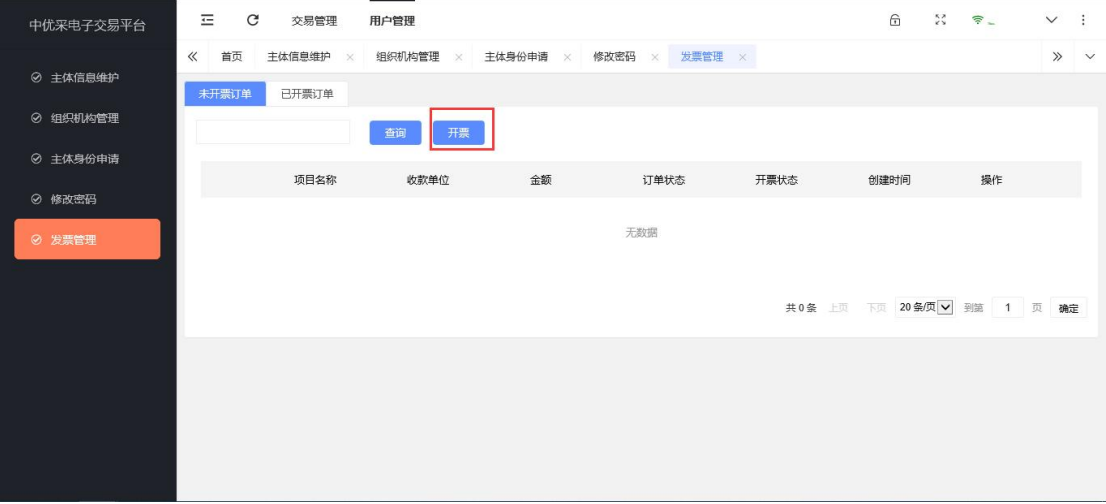

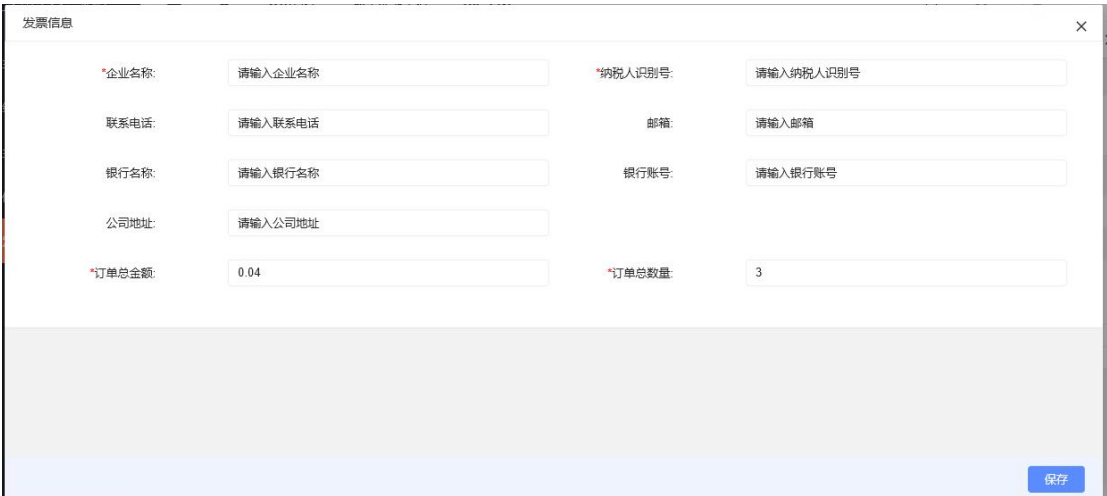

## 三、交易管理(投标业务)

点击页面上方"交易管理"按钮,进入到交易管理页面,办理 投标业务。

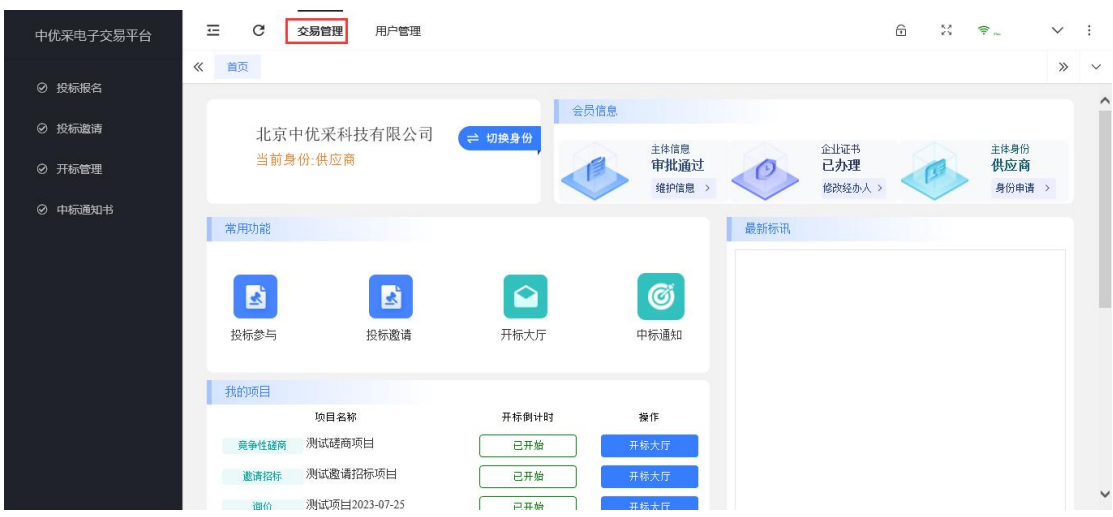

1.选择【投标报名】,在"可报名项目"列表中,选择需要报 名的项目,点击【报名】操作,即进入报名页面,如下图:

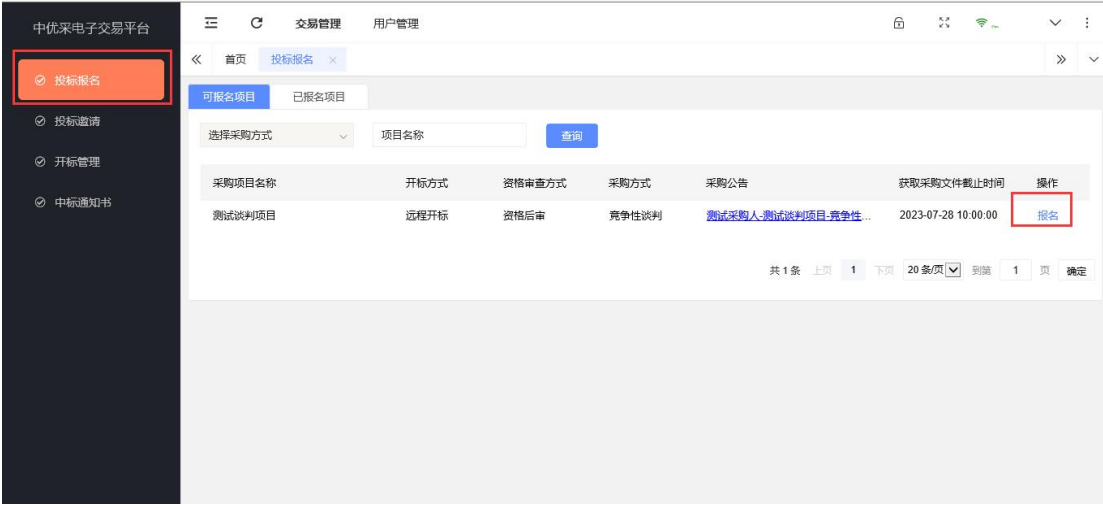

如果项目采购方式是"邀请招标"、"单一来源",请选择 【邀请报名】在"未接受"列表中,选择需要报名的项目,点击 【邀请办理】操作,即进入邀请报名页面里接受报名,如下图:

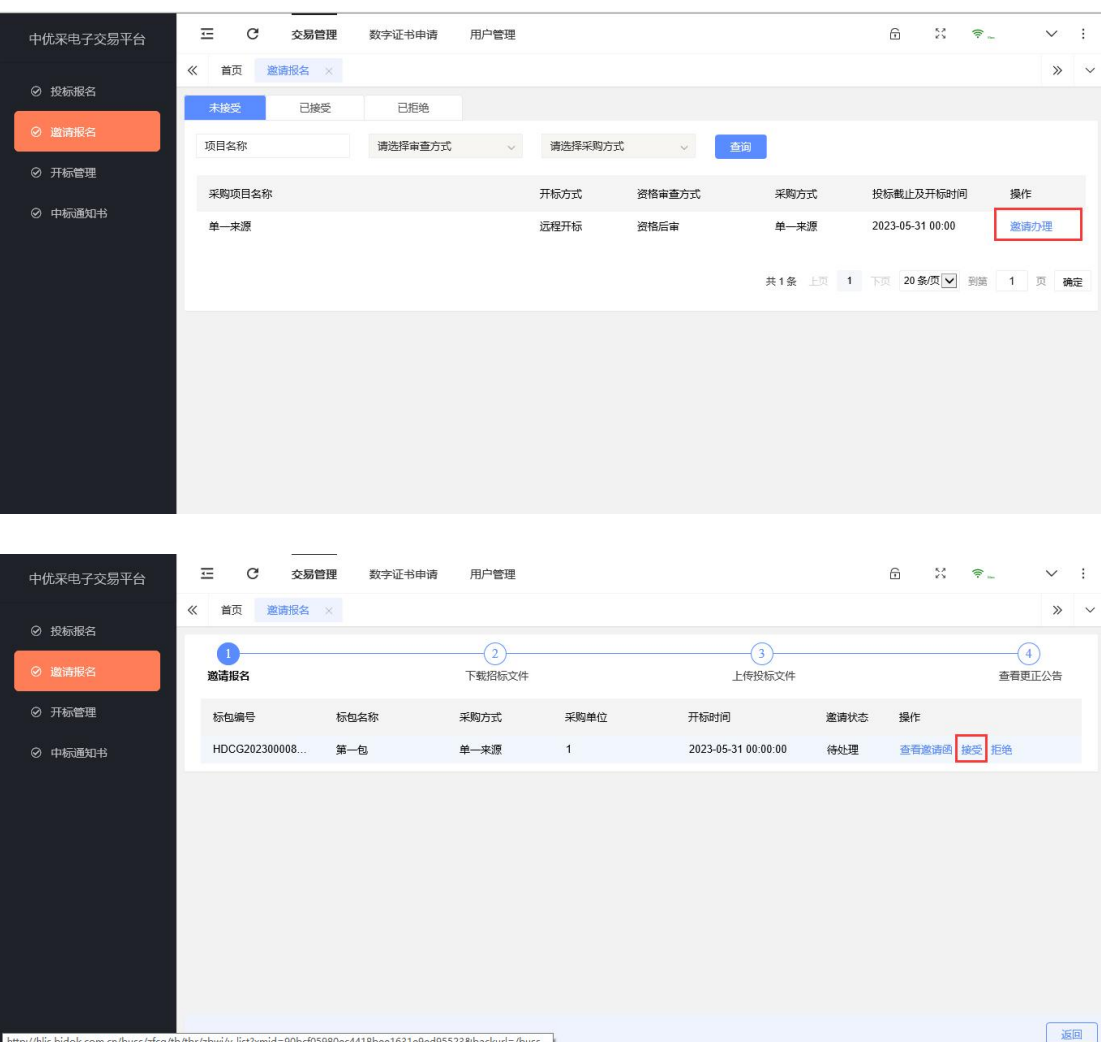

2.进入项目报名页面,查看项目情况,并点击【报名】功能。

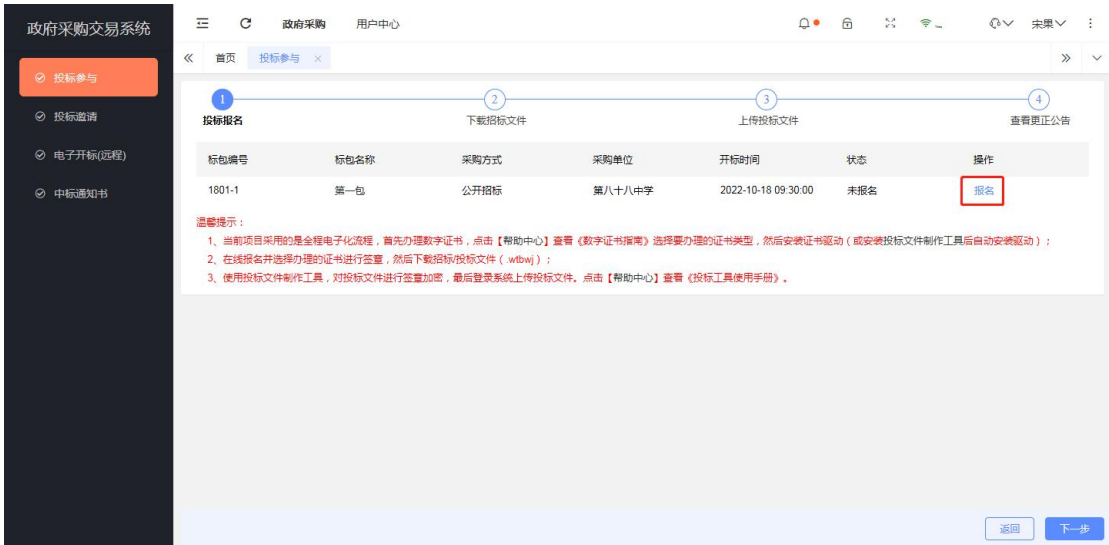

3.填写报名信息,上传附件信息,完成后点击【下一步】。

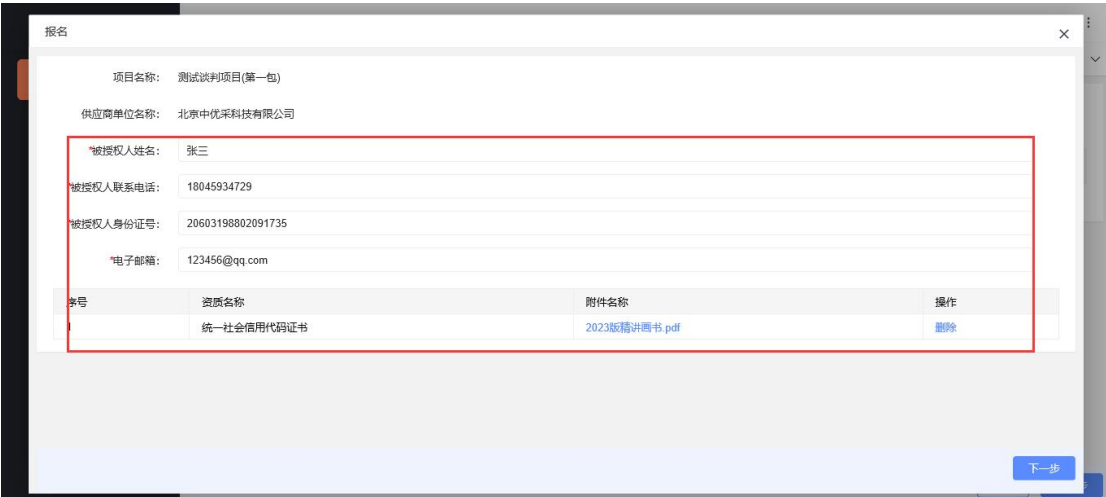

4.报名表生成后,点击保存按钮。

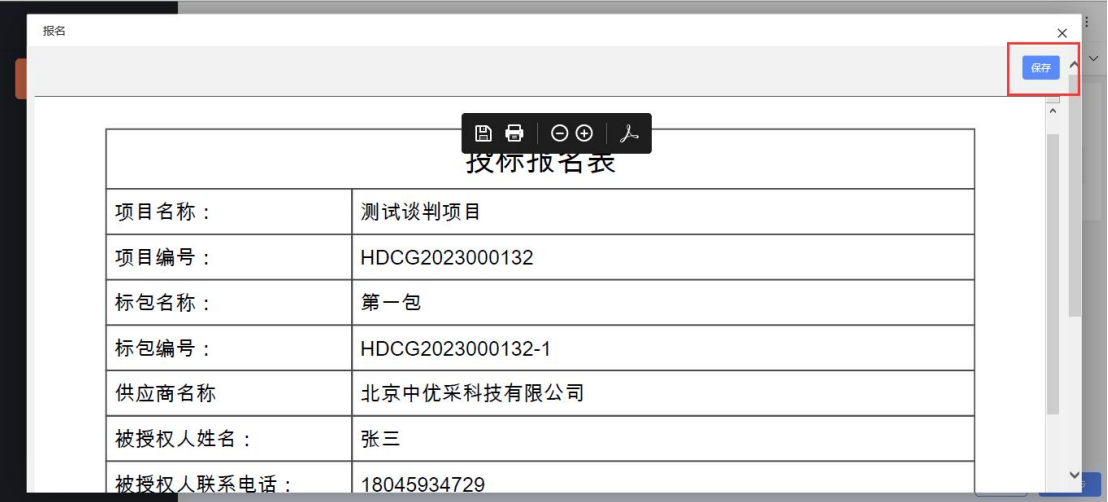

# 5.报名完成后,需要等待代理机构审批报名信息。

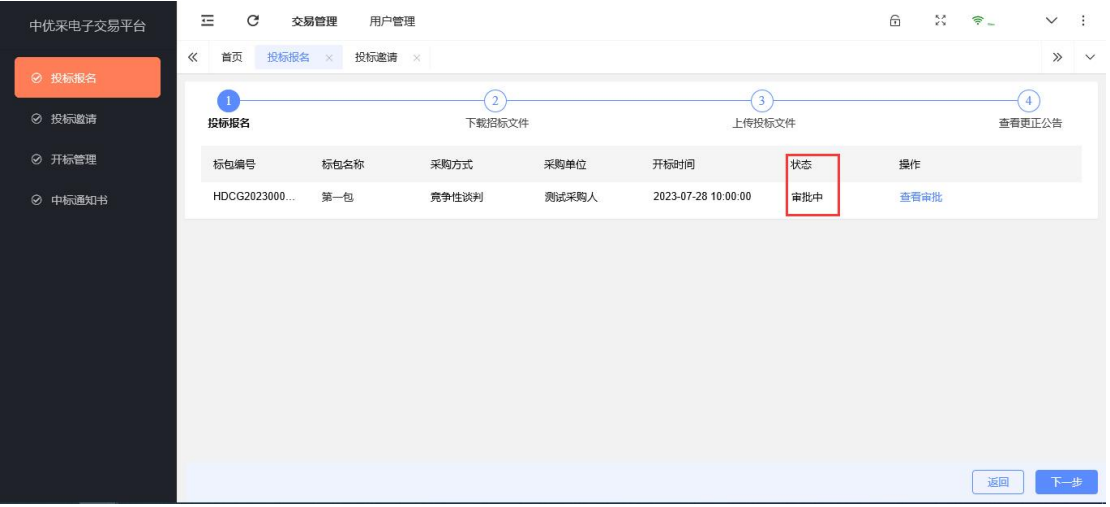

# 6.报名通过后,可撤回报名、查看报名回执、查看报名表。

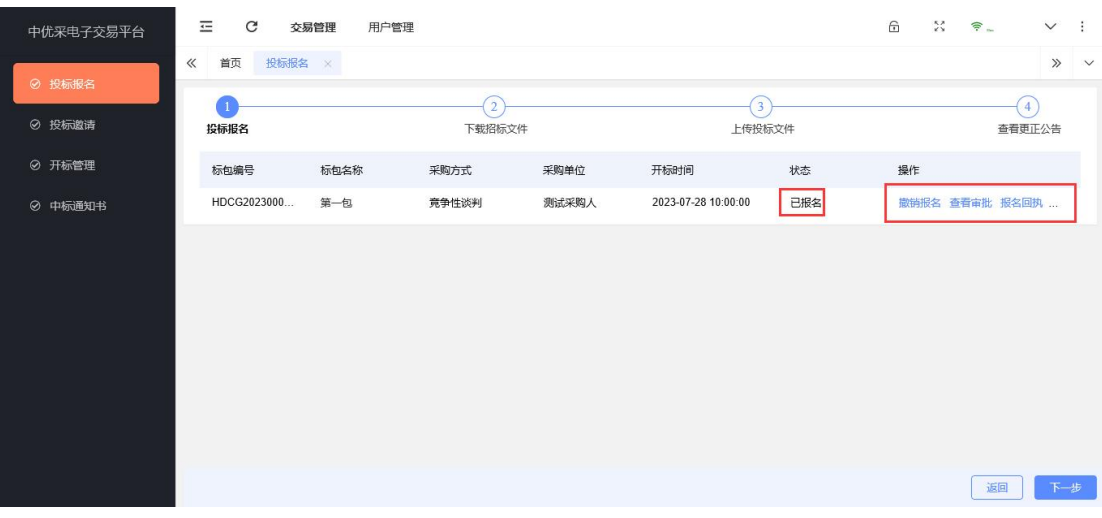

7.购买、下载招标文件。(提示:采购文件是否收费,由招标

代理自主设定,下面就按照采购文件收费,进行操作说明)

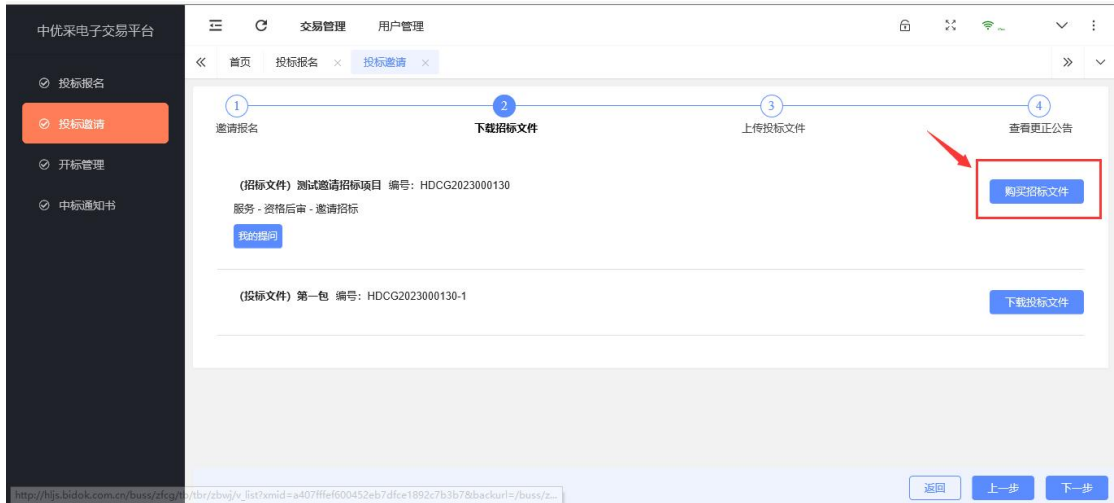

8.供应商需要按照采购公告中提供的账户名、开户银行、银行 账号进行回款,汇款完成后保留汇款凭证,上传到平台,等待代理 机构审核。

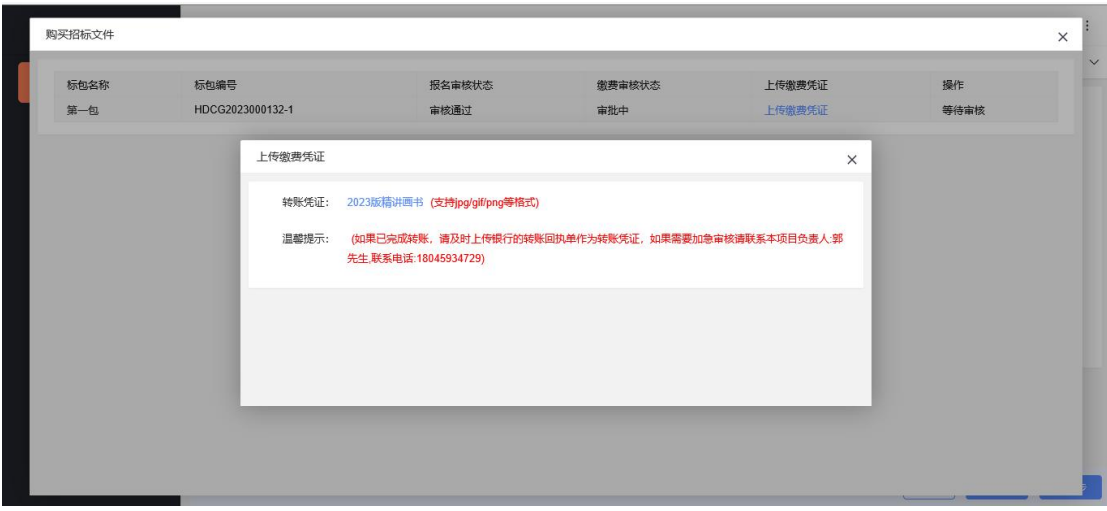

9.缴费审核通过,供应商即可下载招标文件。

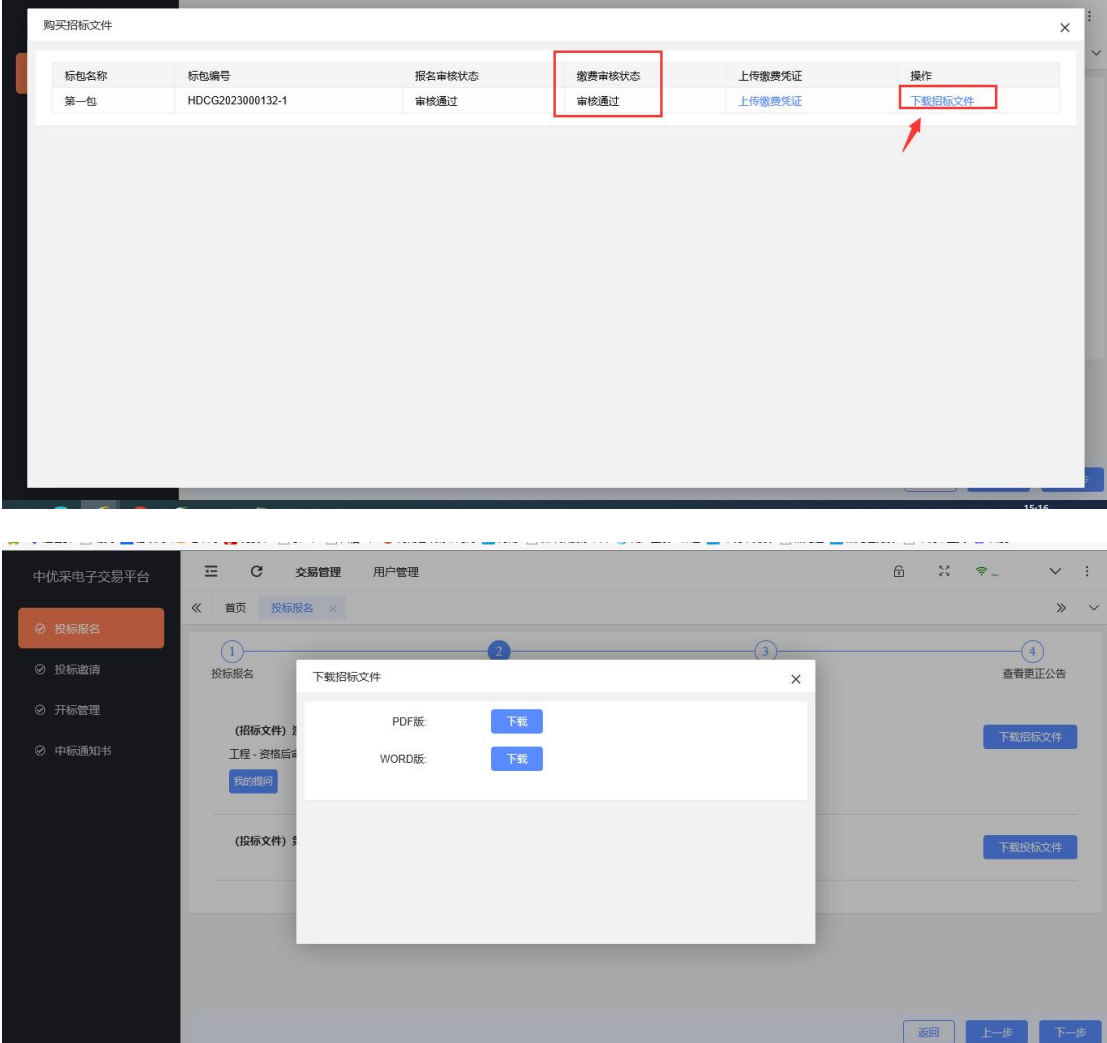

# 10.下载电子版投标文件

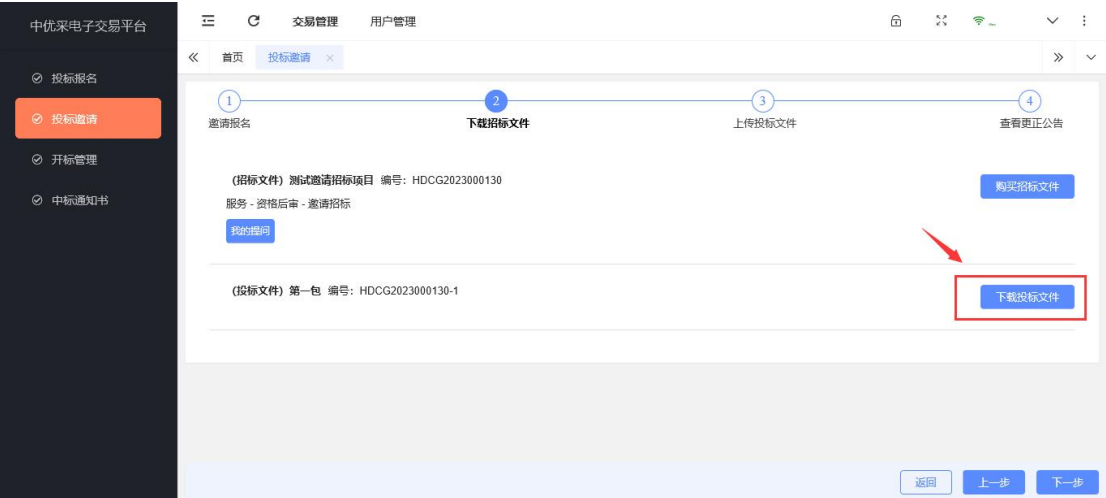

11.申请数字证书

说明: 制作电子版投标文件需要使用数字证书进行电子签章;

# 数字证书办理收费标准:400 元/年。

(1)在主页右侧上方会员信息区域,点击企业证书下的"申请 办理"按钮。

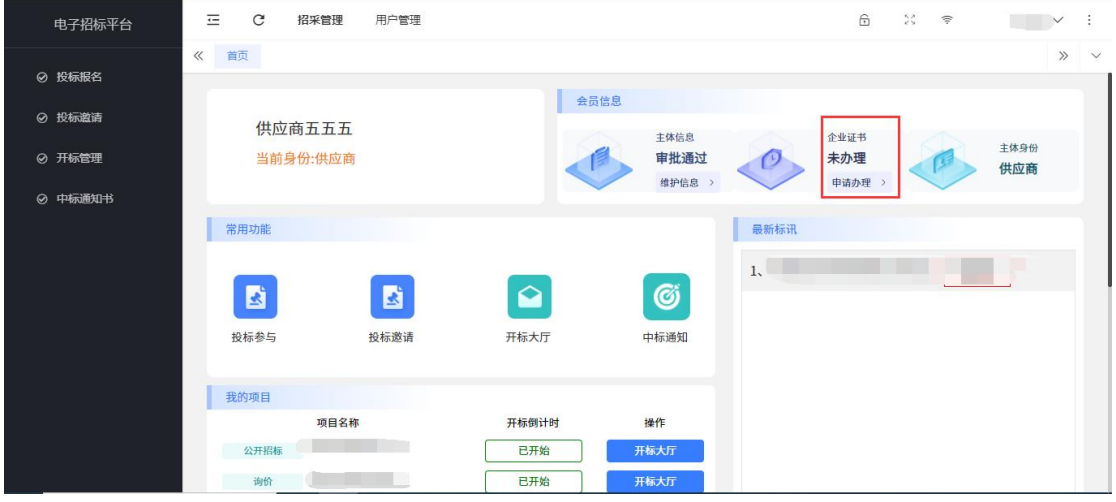

(2)在数字证书办理页面,点击"申请证书"按钮,先进行缴

费。

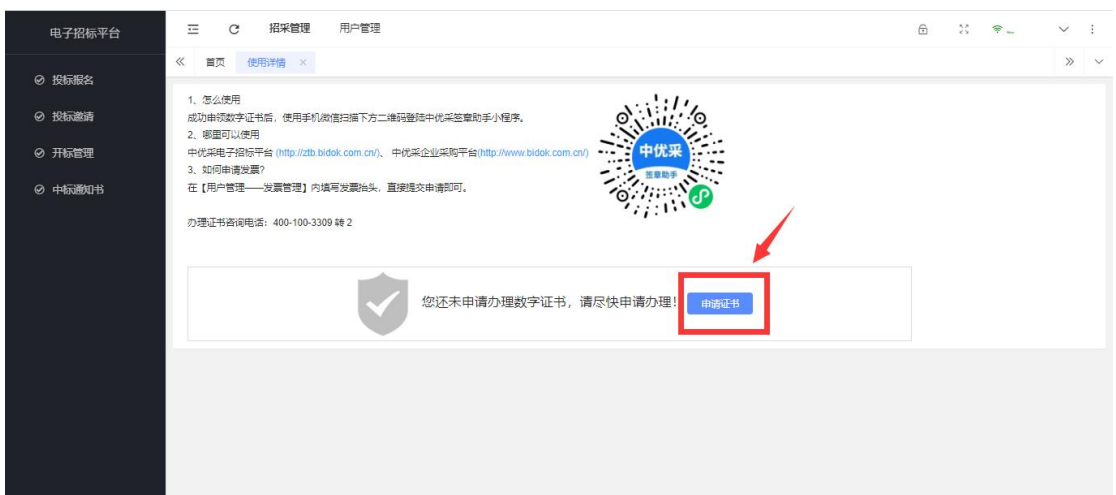

(3)缴费完成后,在证书申请页面,填写法定代表人姓名、手 机号和身份证号,再填写经办人姓名、手机号、身份证号等信息, 填写完成后点击下方的确定按钮。

注意:填写手机号时,请确认填写的是法定代表人本人或经办 人本人身份证实名办理的手机号,否则将无法通过实名核验。

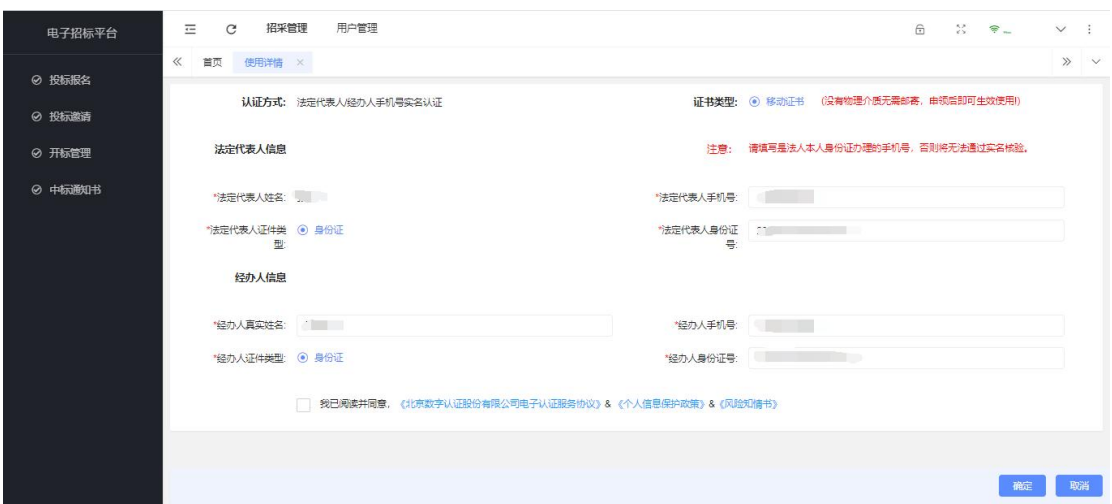

(4)如果法定代表人或经办人三要素信息核验不通过,会进行

下图提示。

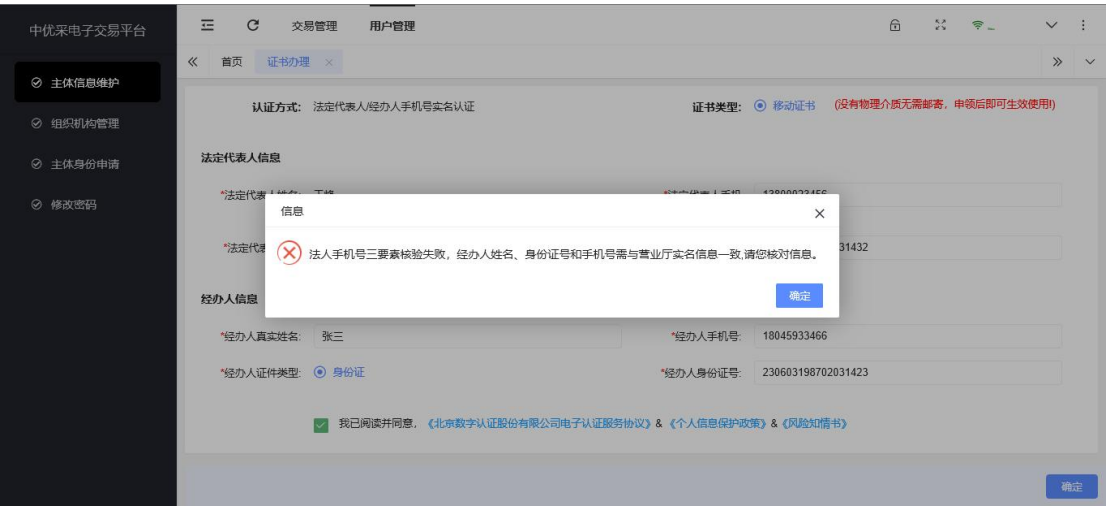

## (法人或经办人三要素信息核验错误系统提示)

(5)数字证书申请通过后,可以看到企业证书信息和印章图片。

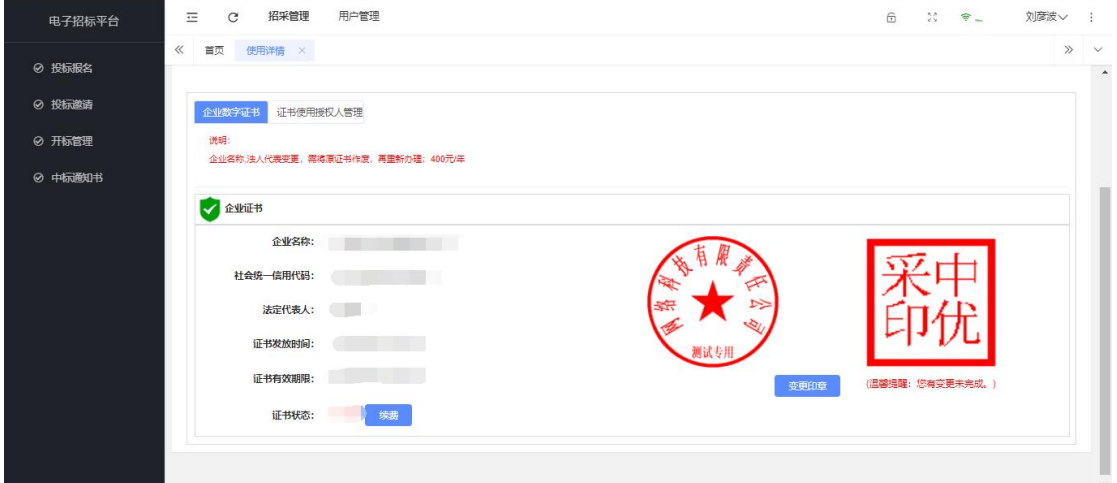

(6)如果公司有多个人使用数字证书,可以在"证书使用权人 管理"页面,点击"新增授权使用人"

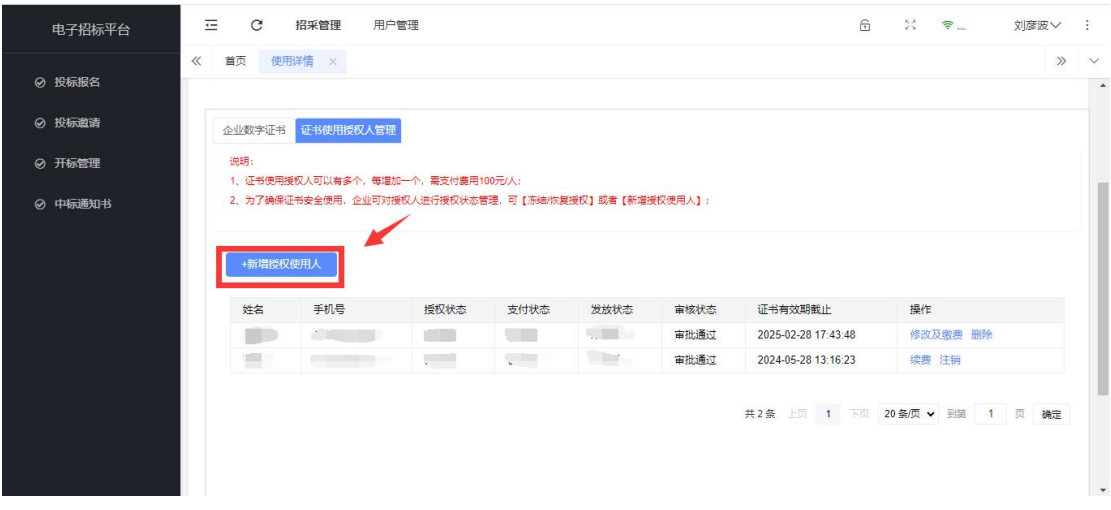

(7)填写新授权使用人的个人信息:姓名、身份证号、手机号。

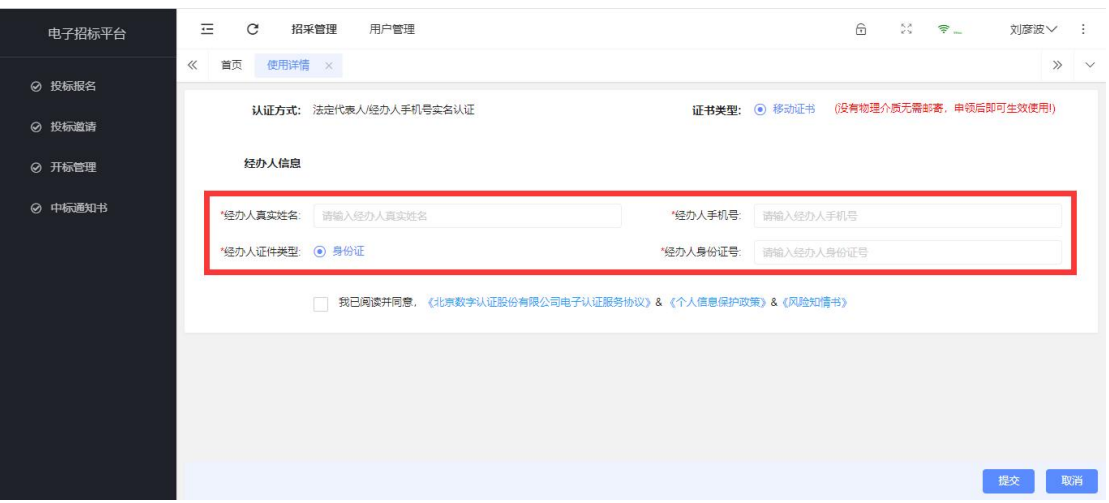

(8)提交信息后,如通过信息核验,进行支付费用,完成办理, 在申请列表中就可以看到新增人员的信息。

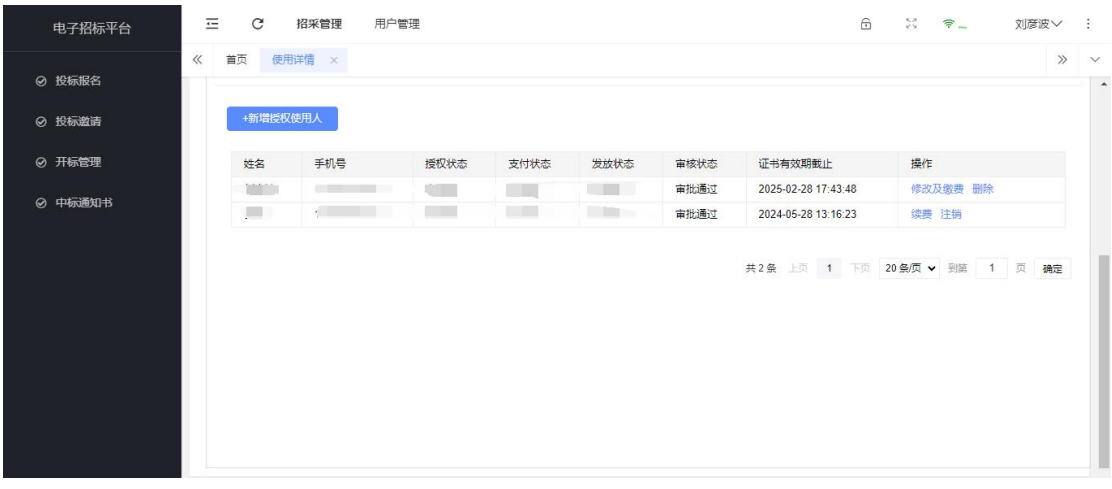

12.数字证书安装

(1)在微信小程序上搜素"中优采签章助手"。

(2)在签章助手主页,点击右下角"我的",填写数字证书申 请时填写的经办人的手机号和验证码。

(3)登陆后,在主页点击"证书管理",输入签章密码和验证 码。(提示:签章密码会在后续扫码签章环节使用,请牢记签章密  $\overline{a}$  ) and the contract of  $\overline{a}$  and  $\overline{a}$  and  $\overline{a}$  and  $\overline{a}$  and  $\overline{a}$  and  $\overline{a}$  and  $\overline{a}$  and  $\overline{a}$  and  $\overline{a}$  and  $\overline{a}$  and  $\overline{a}$  and  $\overline{a}$  and  $\overline{a}$  and  $\overline{a}$  and  $\overline{a}$ 

(4)签章密码输入完成后,数字证书即安装完成,供应商在后 续业务办理环节如需签章,点击页面签章按钮,页面会弹出二维码 弹窗, 此时就可以使用小程序中优采答章助手的扫码答章功能进行 电子签章。

(5)平台会根据企业名称和法定代表人姓名生成企业公章和法 人名章,用户可以根据实际情况选择对应印章进行使用。

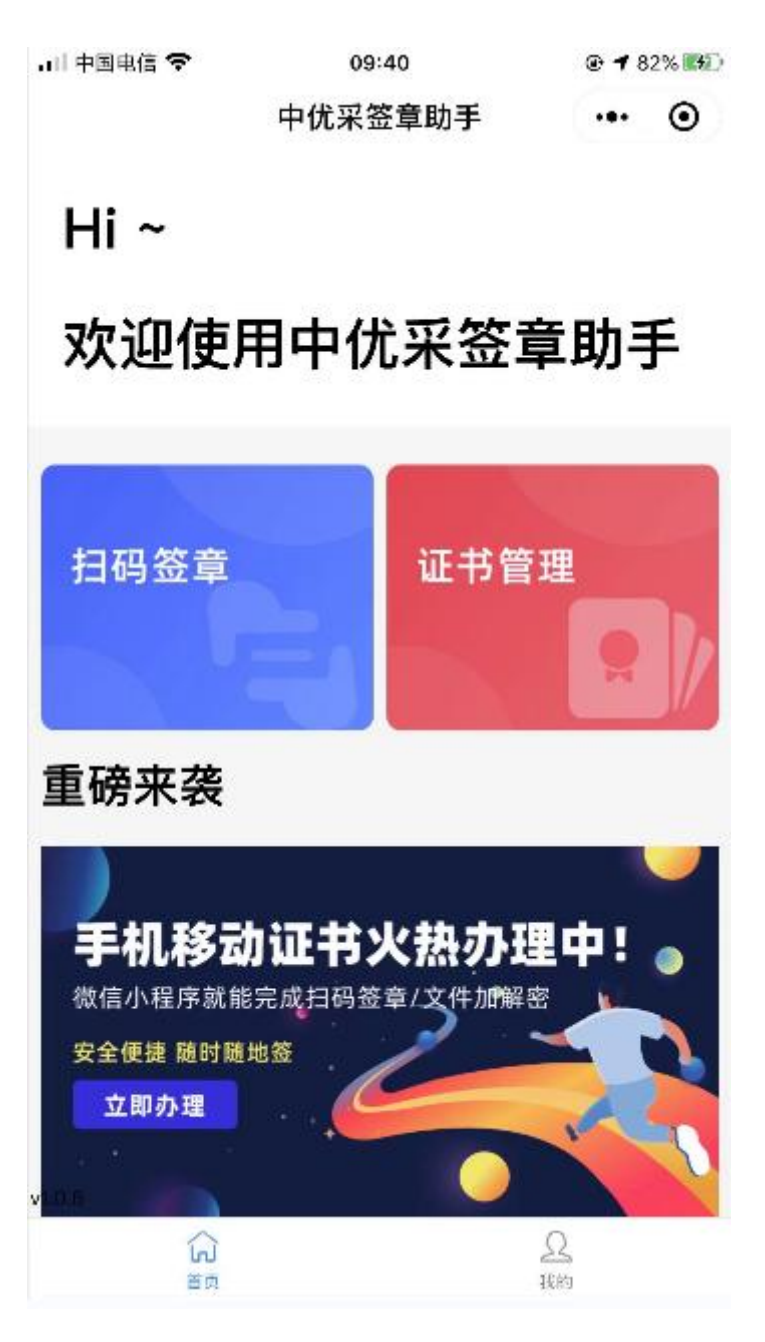

13.数字证书使用

在投标业务办理过程中,如需进行电子签章,则按照以下操作 步骤进行。

(1)点击页面上的"签章按钮"。

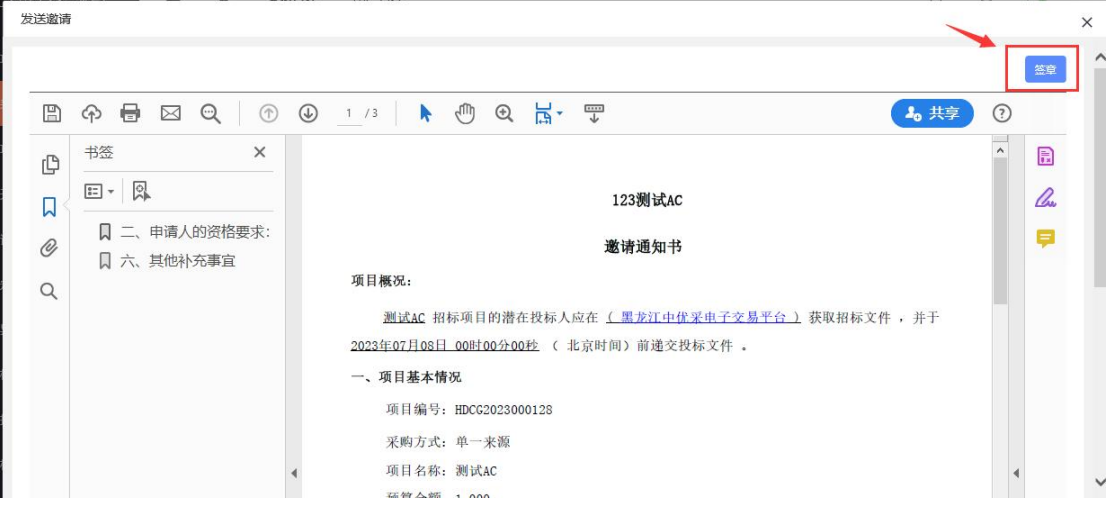

(2)在弹出窗口中选择"扫码签章"。

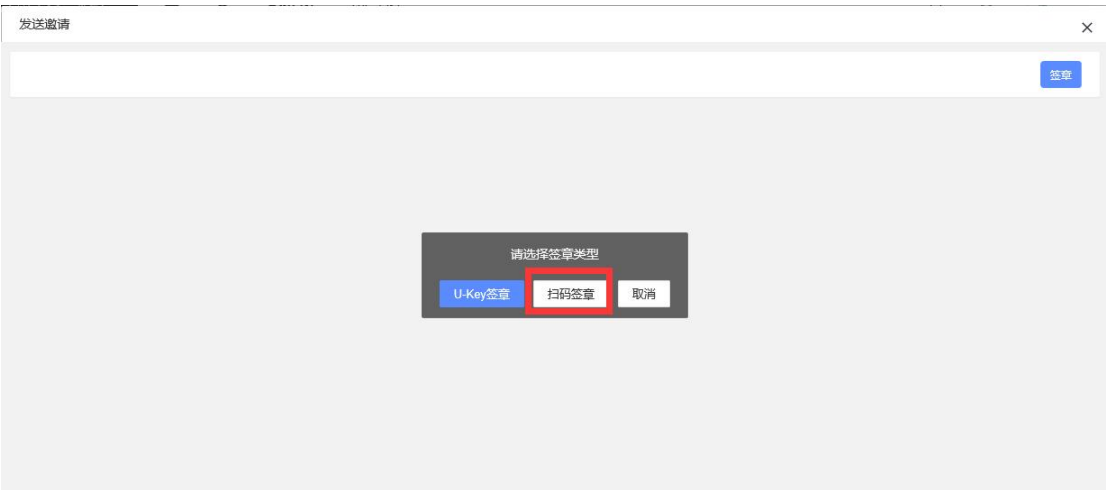

(3) 在签章页面,可以根据实际情况在签章类型中选择"单个 签章"、"批量签章"、"骑缝章",默认是单个签章;然后点 击操作类型下方的"扫码签章",此时页面中央会弹出二维码。

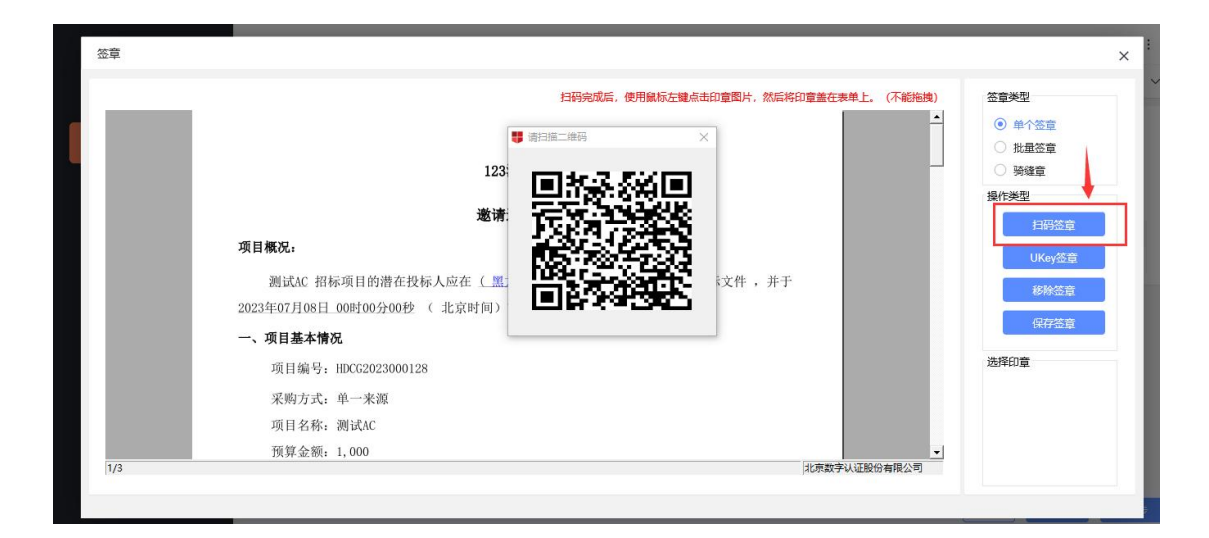

(4) 打开手机, 使用微信小程序"中优采签章助手", 扫码签 章功能,进行扫码,并在手机界面,并输入签章密码。

(温馨提示:签章口令是在证书安装环节设置,如忘记签章口令, 则可以在"证书管理"中重置口令)

(5)输入签章口令后,页面会显示两个印章,一个公章,一个 人名章,供应商可以根据实际业务需要,选择对应印章进行使用。

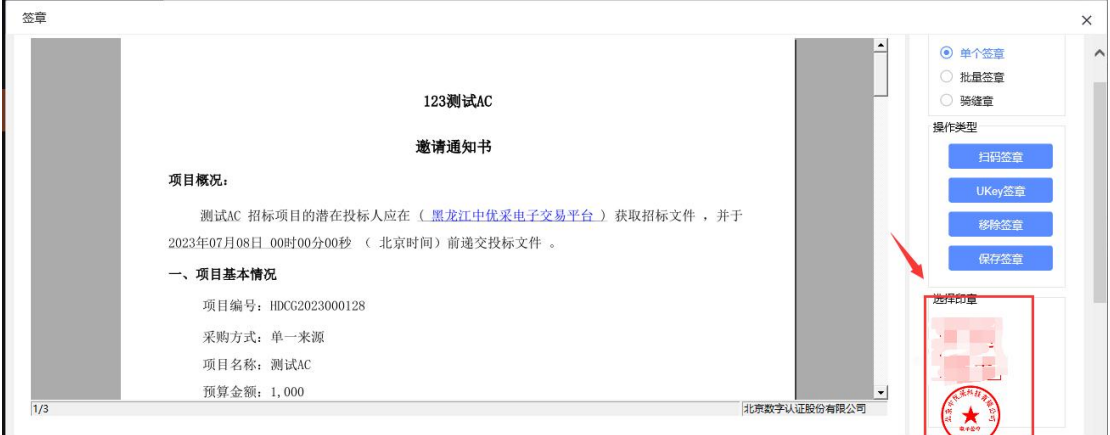

(6)盖章时,用鼠标左键点击一下印章,然后把鼠标移动到页 面左侧需要盖章的位置,如果盖章位置在页面下方,只需滑动鼠标 滚轮,找到对应位置,再点击一下鼠标左键,即完成电子签章,如 下图所示。

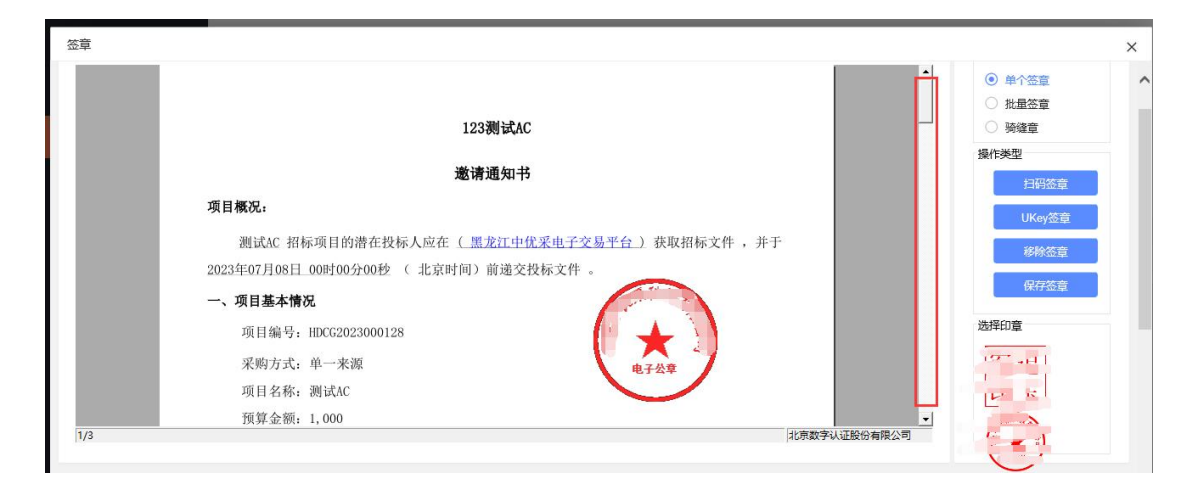

(7)如果想签署多个印章,重复上述操作即可。

(8)如果想移除刚才的签章,则需要点击操作类型下方的"移 除签章"功能,系统会按照签章顺序,首先移除最后一次签章,如 果想移除多个签章,则需要点重复点击移除签章功能。

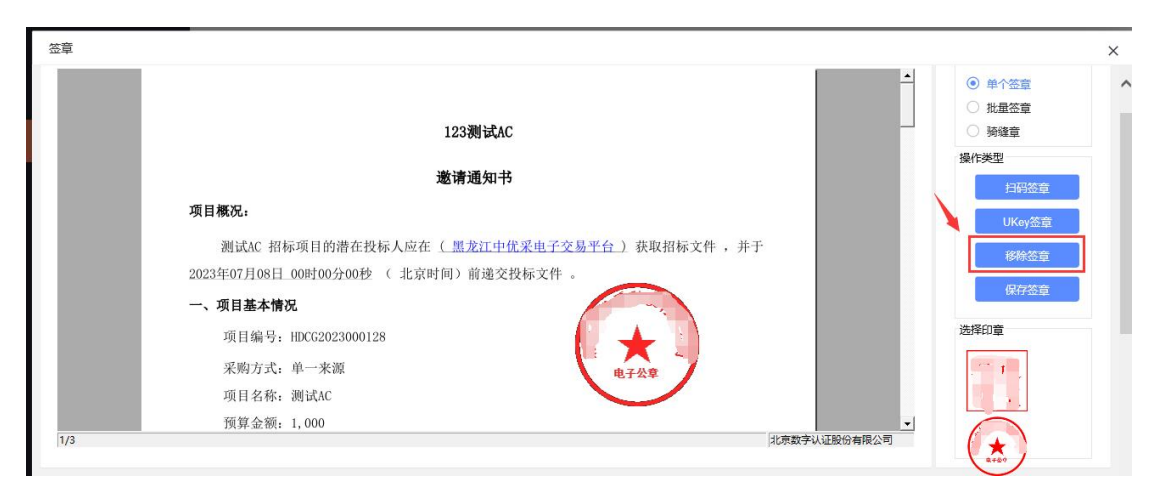

(9)扫码签章或移除签章操作完成后,需要点击操作类型下方 的"保存签章"按钮。

14.对投标项目或者投标文件有疑问的情况,在【我的提问】中 进行提问。

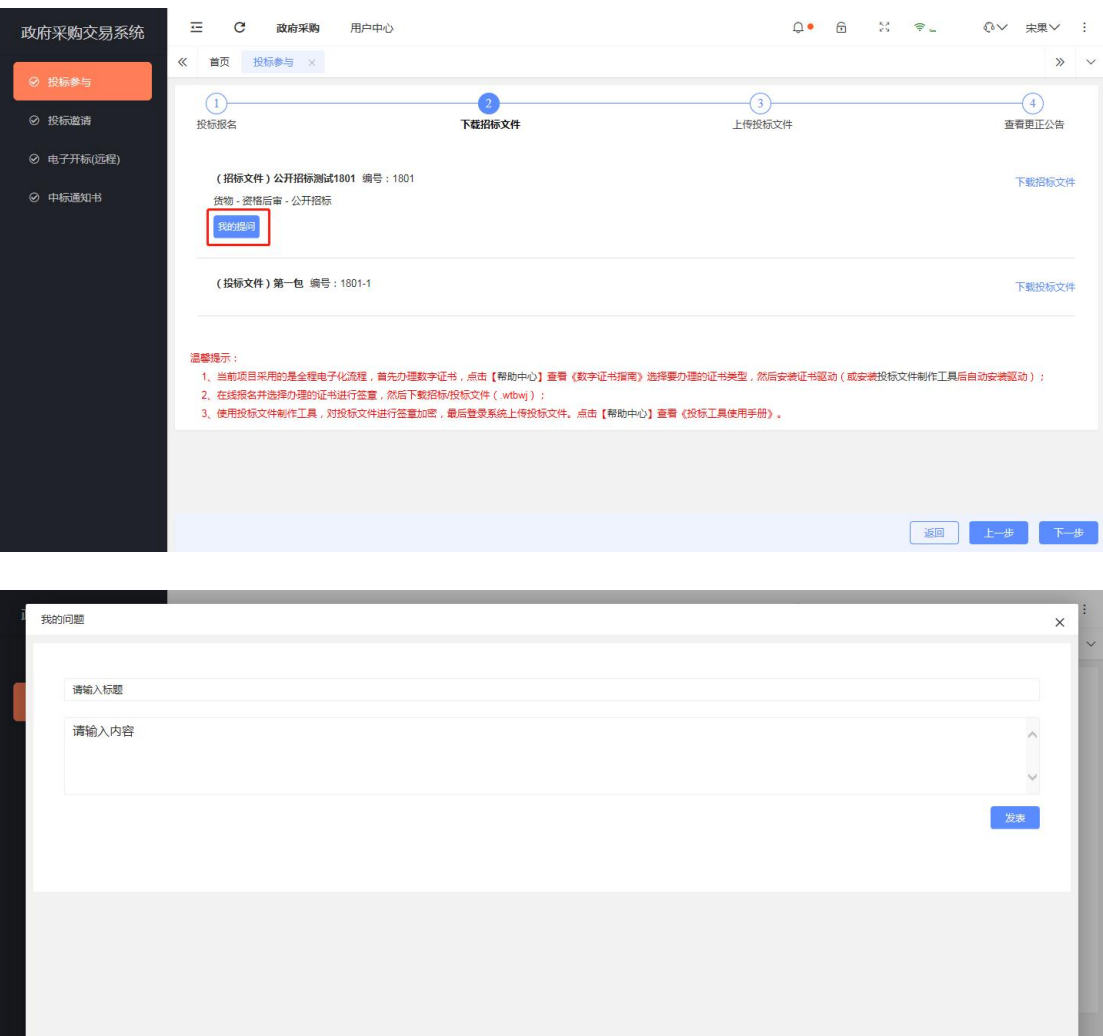

注:发表后,等待采购人或者采购代理公司进行回复。

15.编辑投标文件。

流程: 打开投标文件编写工具——导出文件——编写投标文 件——转换文件成 pdf 格式——导入文件——签章——加密。加密 后文件后缀为.wenc。(详细情参考工具右侧制作投标文件流程信息, 如下图)

#### 投标文件制作工具

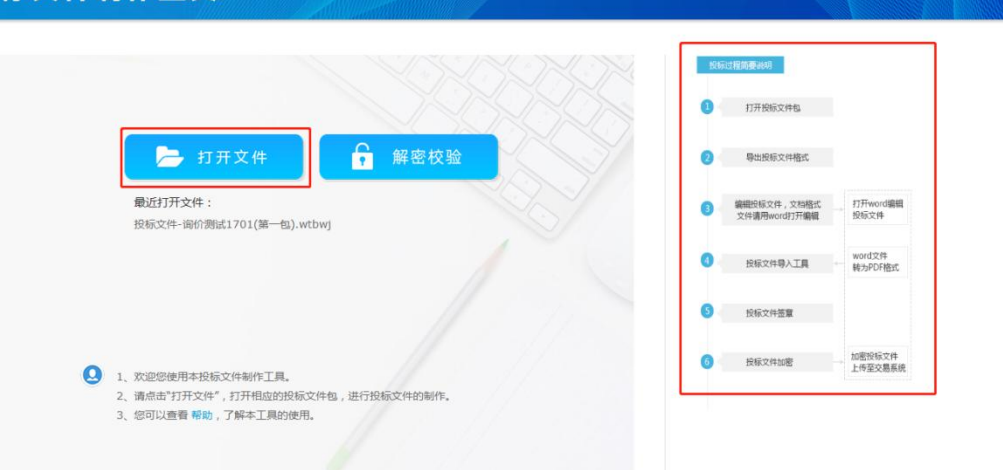

#### 投标文件制作工具 项目名称:公开招标测试1801(1801)<br>标段名称:第一包(1801-1) 查看评审规则<br>查看招标文件 1 导出投标文件模板 2 导入投标文件 3 签章 4 加密 导出 序号 文件包组成 文件名称 投标文件 投标文件.doc  $\mathbf 1$ 报价一览表  $\overline{\phantom{a}}$ 报价一览表.htm 本次尚未导出投标文件。 ● 1、列表显示的是本项目投标文件包的文件担点,包括了项目的招标文件和投标文件模板。<br>2、请您通过"导出投标文件模板",将投标文件另存到电脑,方便您后续在模板的基础上商线编辑投标文件。 投标文件制作工具 项目名称:公开招标测试1801 (1801) 查看评审规则 标段名称:第一包 (1801-1) 查看招标文件 3 签章 4 加密 1 导出投标文件模板 2 导入投标文件 word文件请另存为pdf格式,再导入 保存 序号 导入时间 投标文件组成 导入文件名称 文件大小 操作  $\mathbf{1}$ 投标文件 导入查看  $\overline{2}$ 报价一览表 注:投标文件总量不能超过500.00MB,当前文件大小0.00MB ● 1、请将您在线下编辑完成的投标文件各部分,按照名称准确的导入到文件列表中(WORD文件<mark>需另存为PDF格式)。</mark>

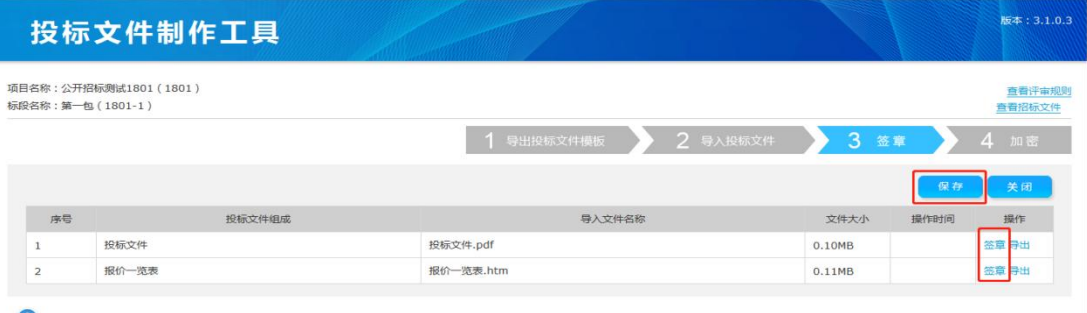

**②** 1、请提前准备好您的CA数字证书设备。<br>2、请点击"签章",对投标文件的各租或部分按招标要求进行签章。<br>3、请您仔细检查签章是否有遗漏,本工具不负责您签章的正确性和完整性。

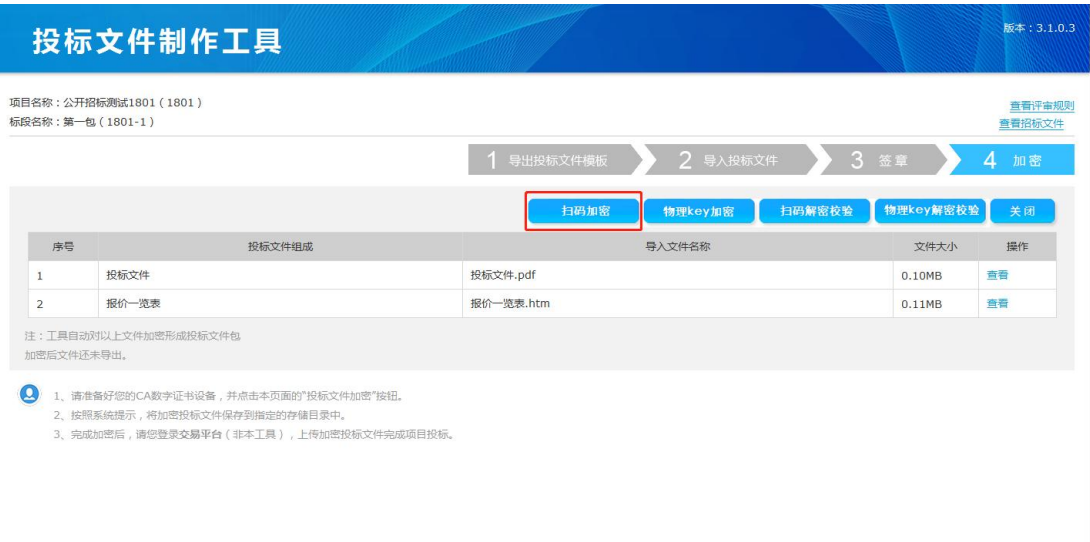

注:加密后,投标文件请再次使用工具解密重新校验,避免开 标时无法解密造成废标。如无法解密校验,请重新加密文件直至解 密校验成功。

16.上传投标文件。(需要根据项目金额支付平台服务费,服务 费按照标包收取)

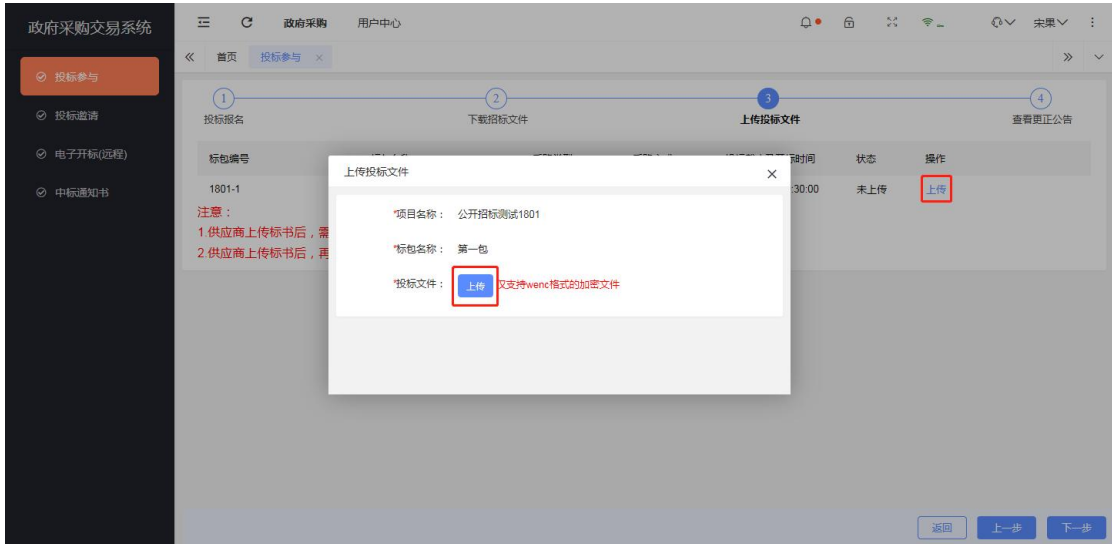

16.投标文件的重新上传、撤回、查看回执、下载。上传投标文 件后,投标文件修改后,可使用【重新上传】功能重新投标。不想

参与项目可撤回。上传后,查看回执证明文件已上传至系统中。

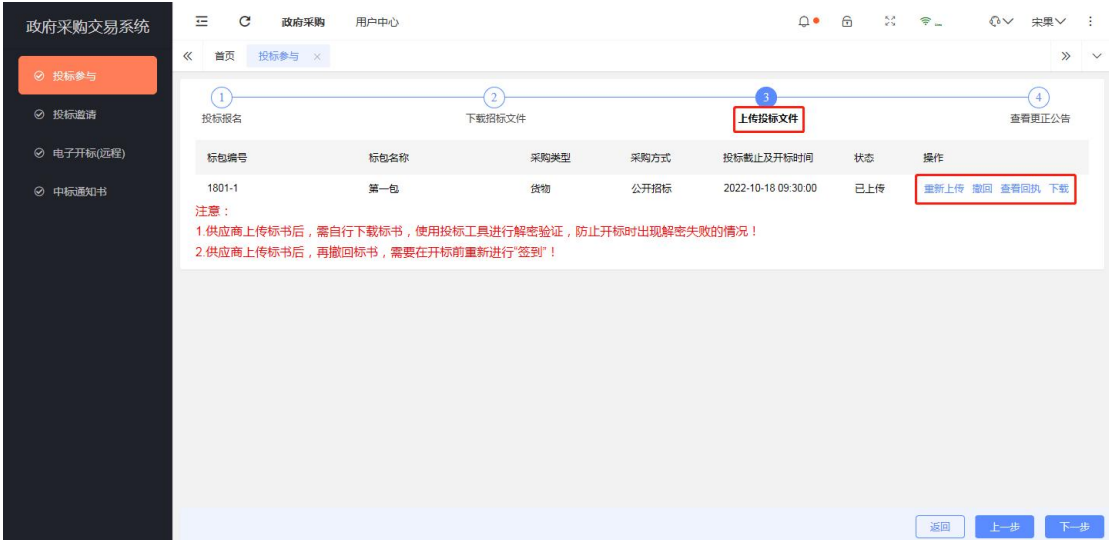

17.查看变更公告。

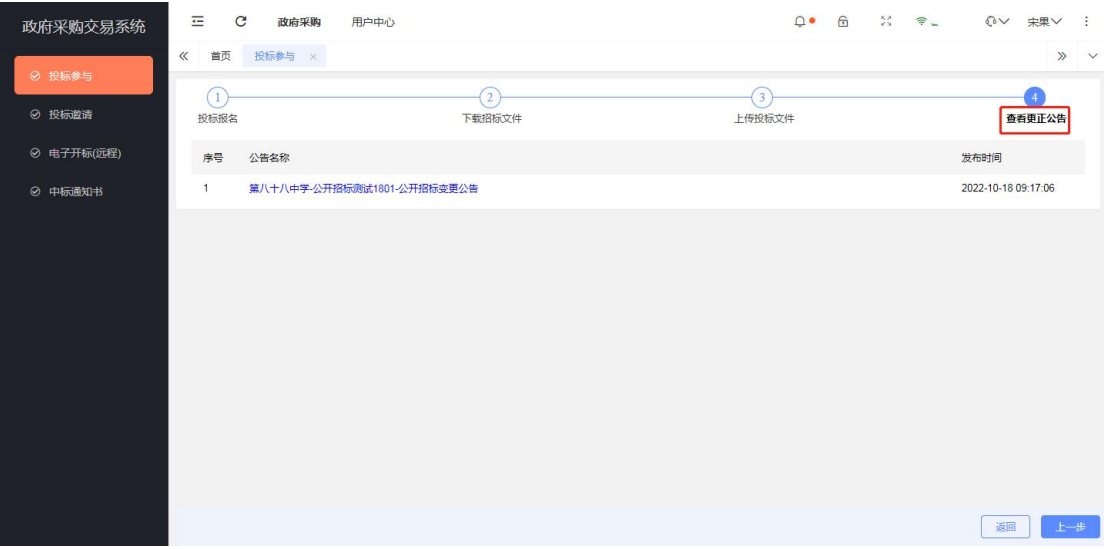

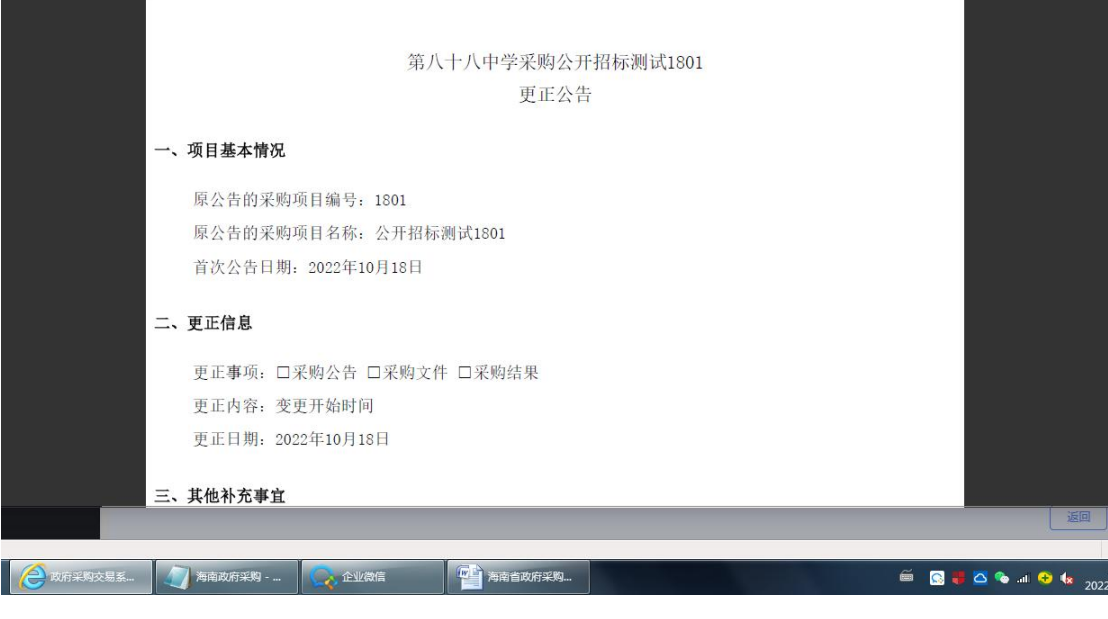

18.签到。开标当天,在【开标管理】中, 点击【待开标项

目】,点击【进入开标大厅】,点击【签到】,录入信息、签章、

签到。

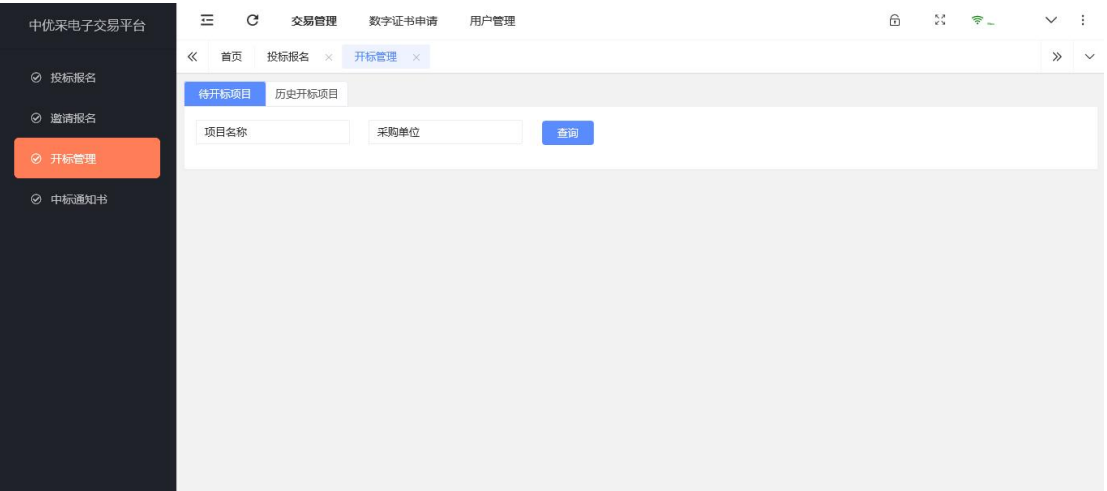

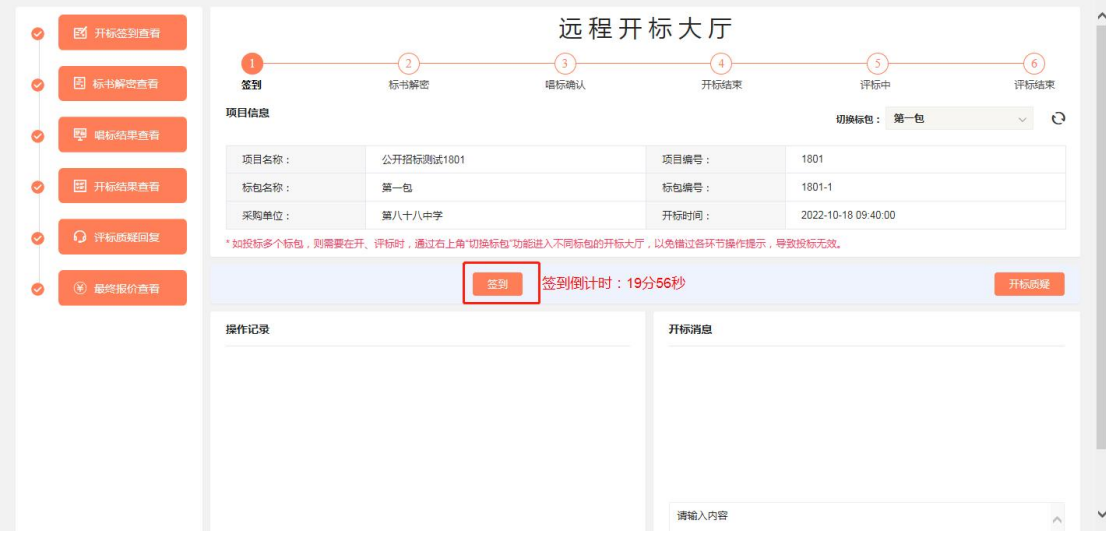

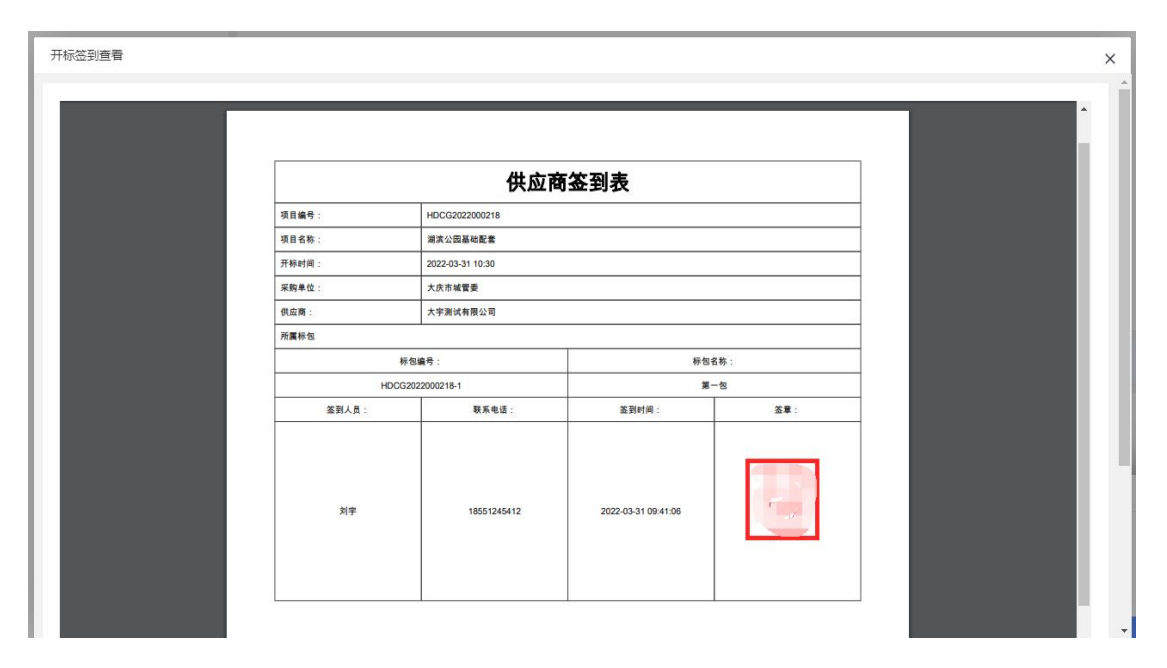

19.投标文件解密。采购人或采购代理发起解密后,投标人点击 【解密】,扫码后输入密码,等待解密。点击【投标书解密查看】 查看解密状态。

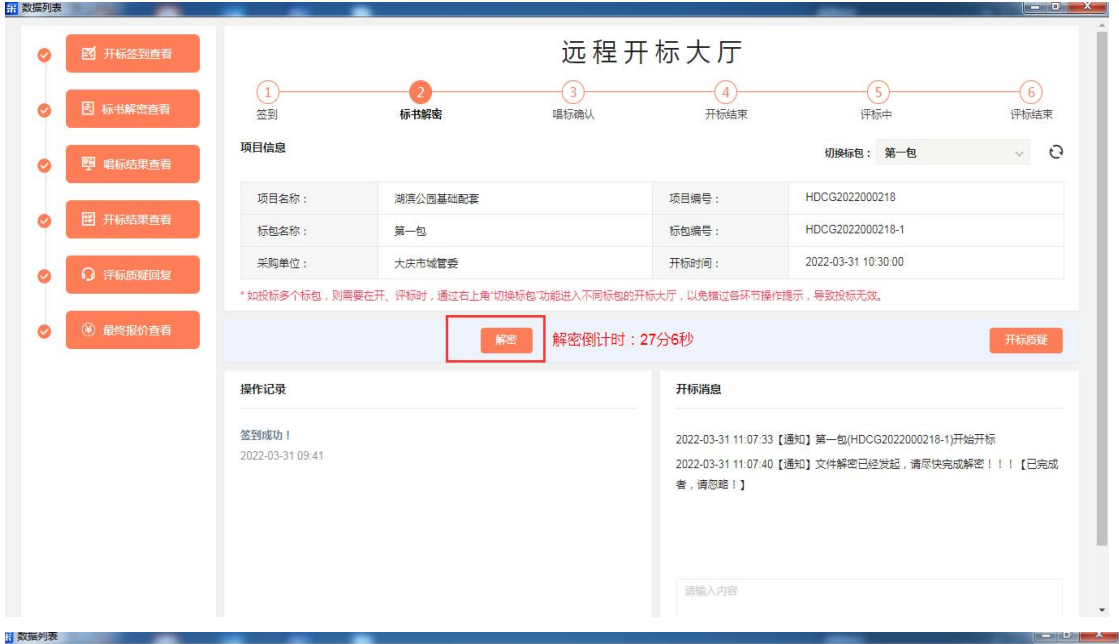

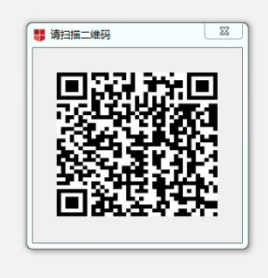

#### **ROGOOD**

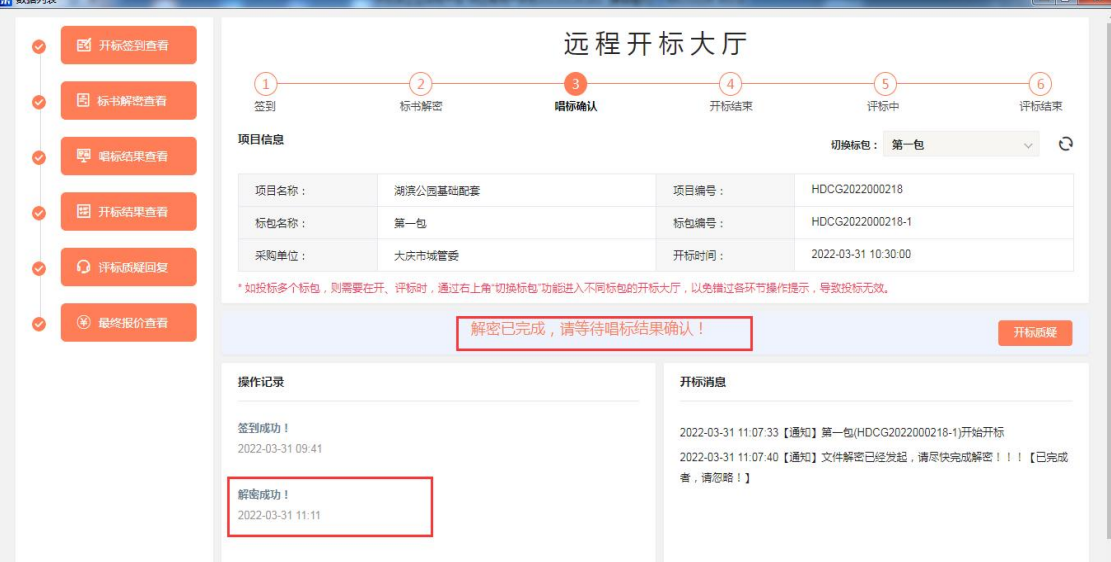

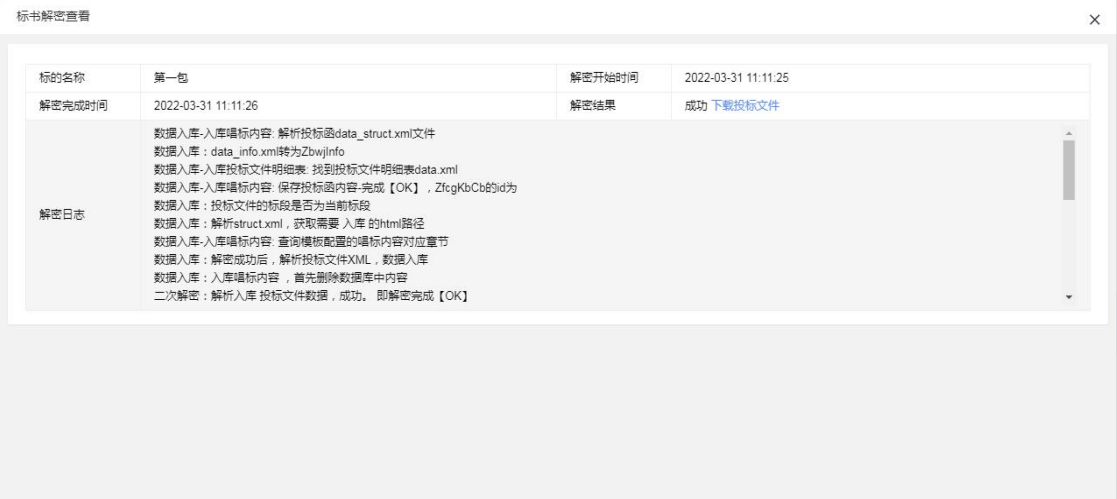

20.唱标结果确认。采购人或采购代理发起唱标结果确认后,投 标人点击【唱标结果确认】,签章确认。点击【唱标结果查看】查 看结果。

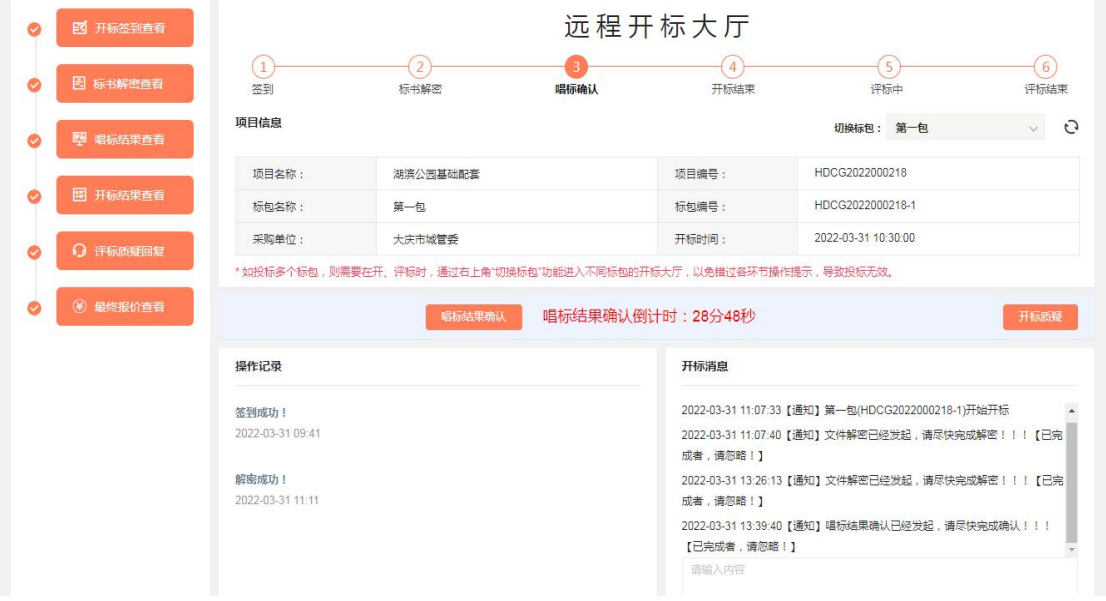

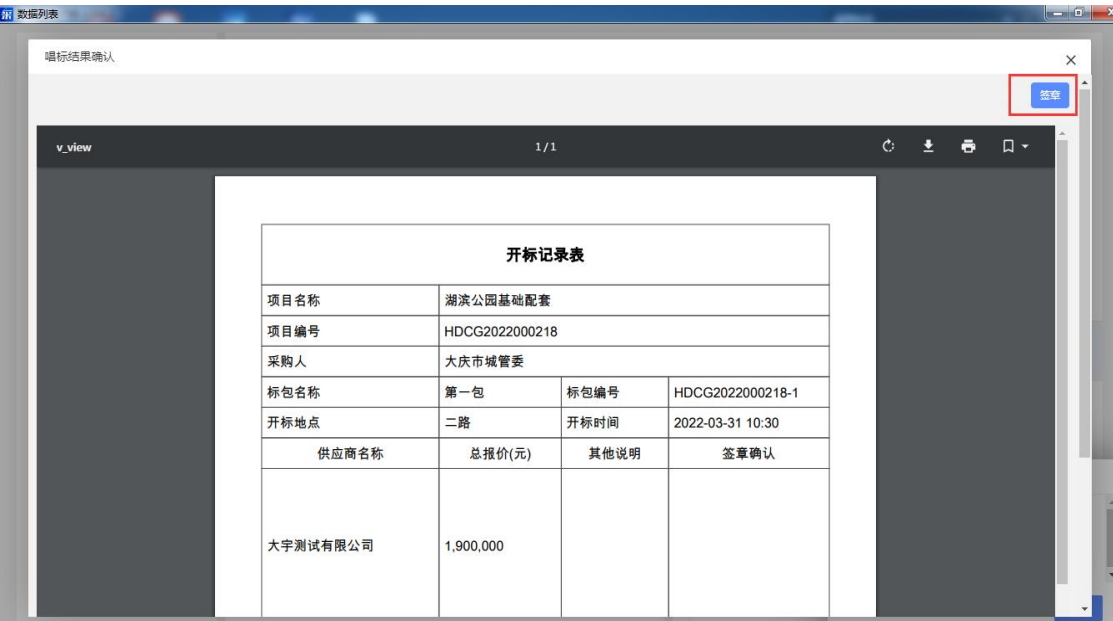

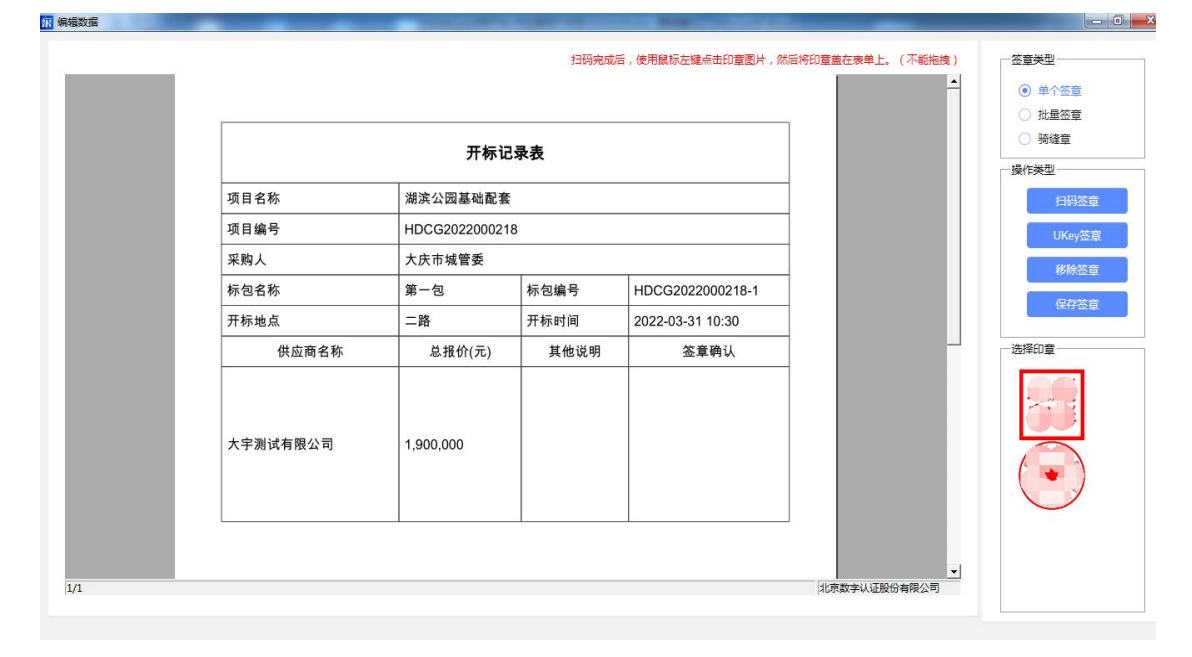

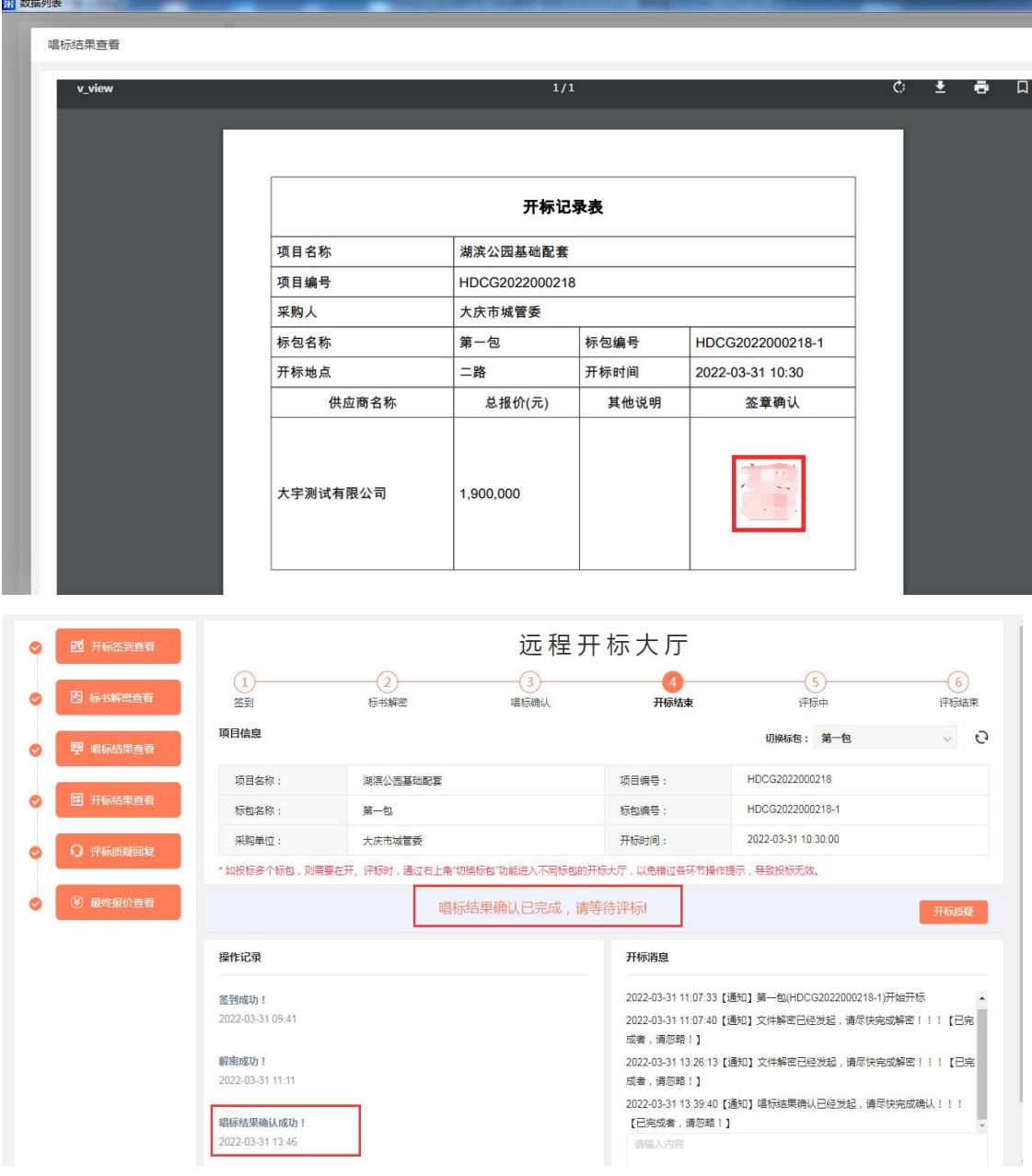

21.开标质疑。投标人在开标质疑中,质疑采购人或者采购代理 公司。查看被质疑的信息或者质疑的回复信息。

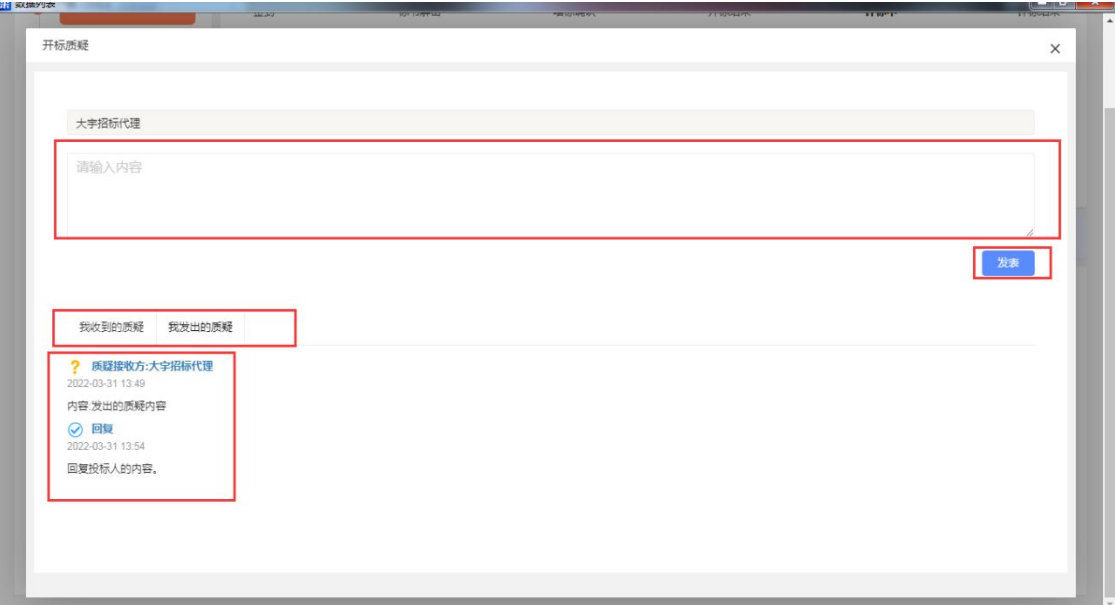

22.查看开标结果。

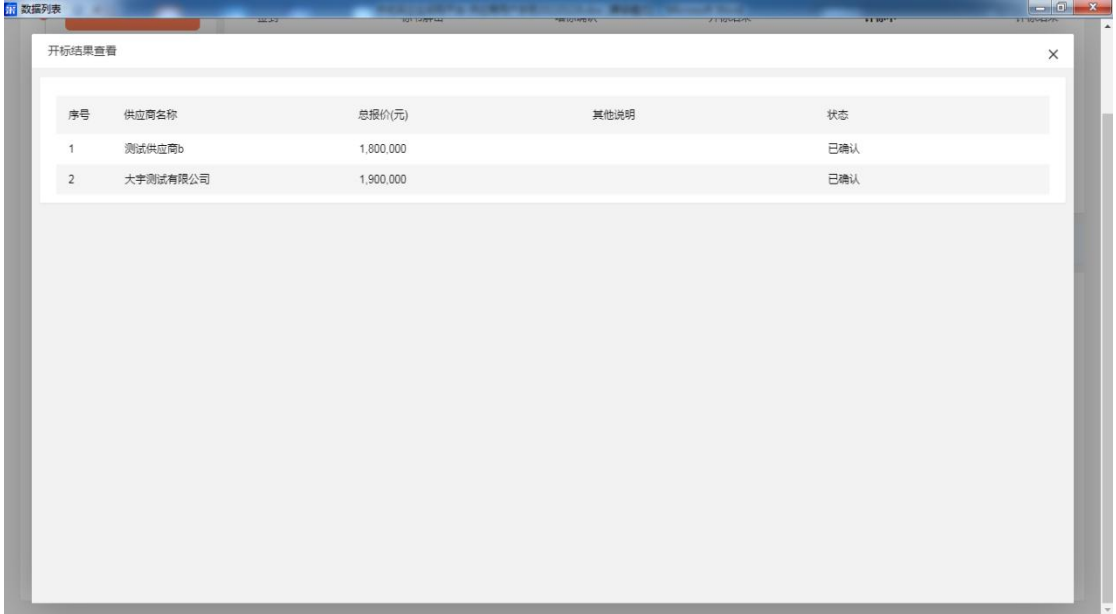

23.开标质疑回复。点击【质疑回复】,输入内容。如有附件可 上传附件点击【下一步】签章提交。

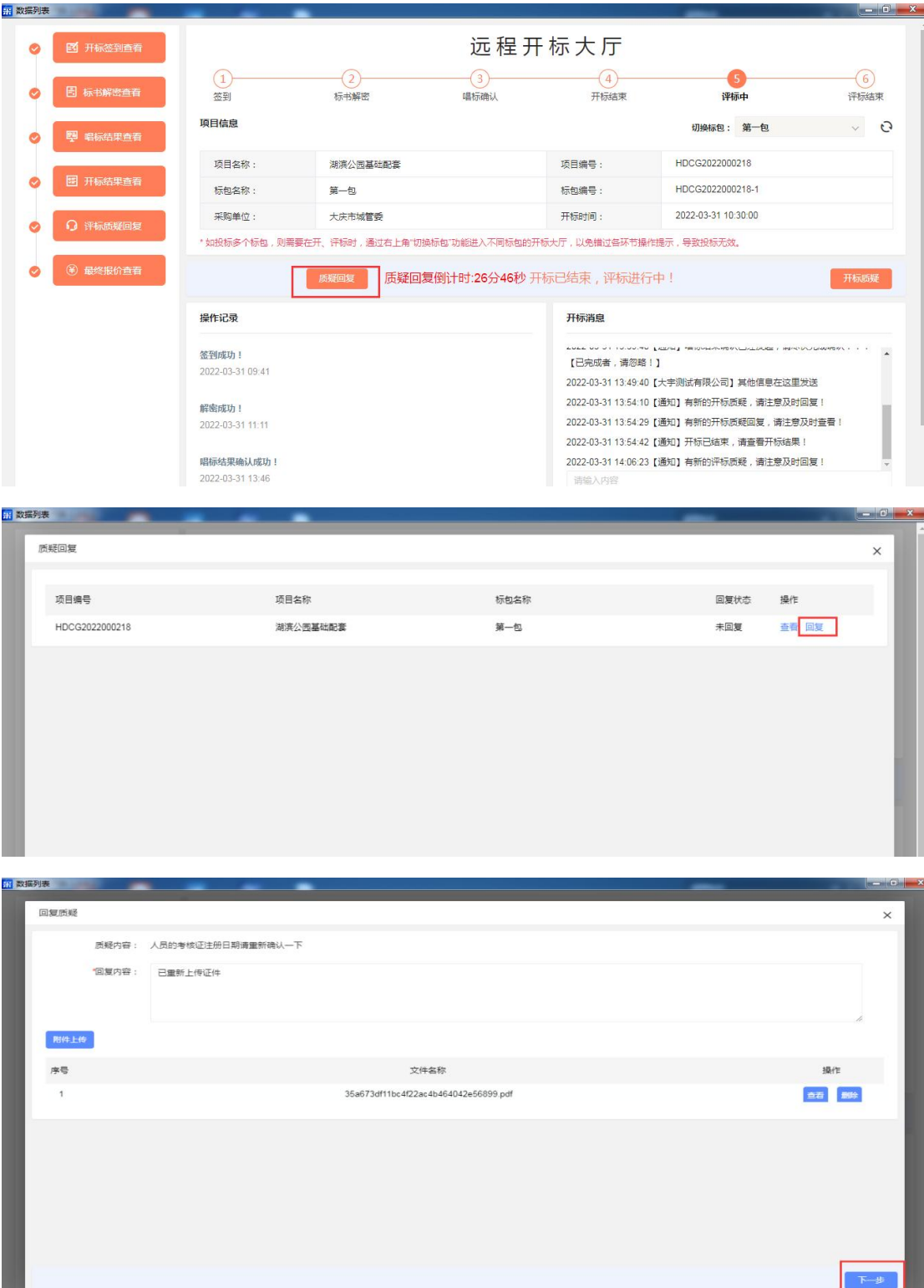

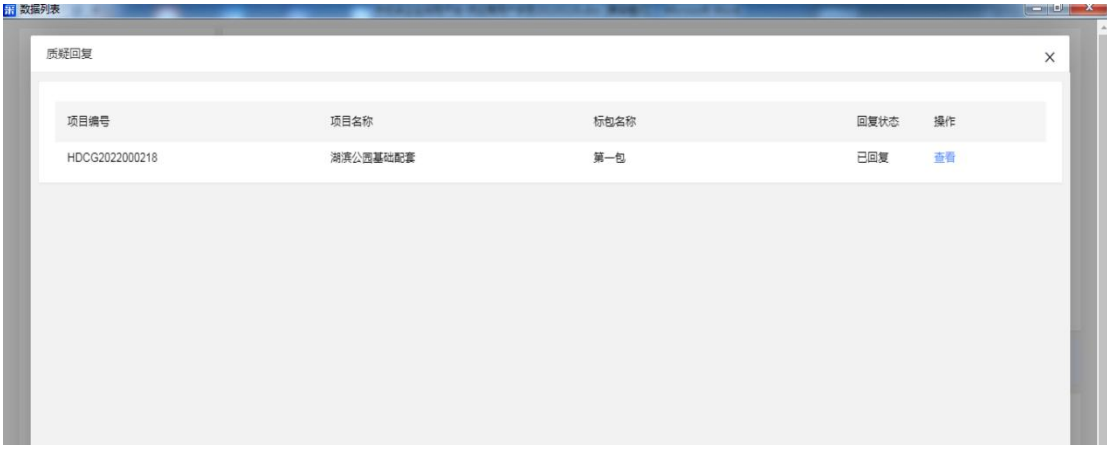

24.开标消息。投标人在开标阶段,通过消息的形式发送给采购 人或者采购代理公司。

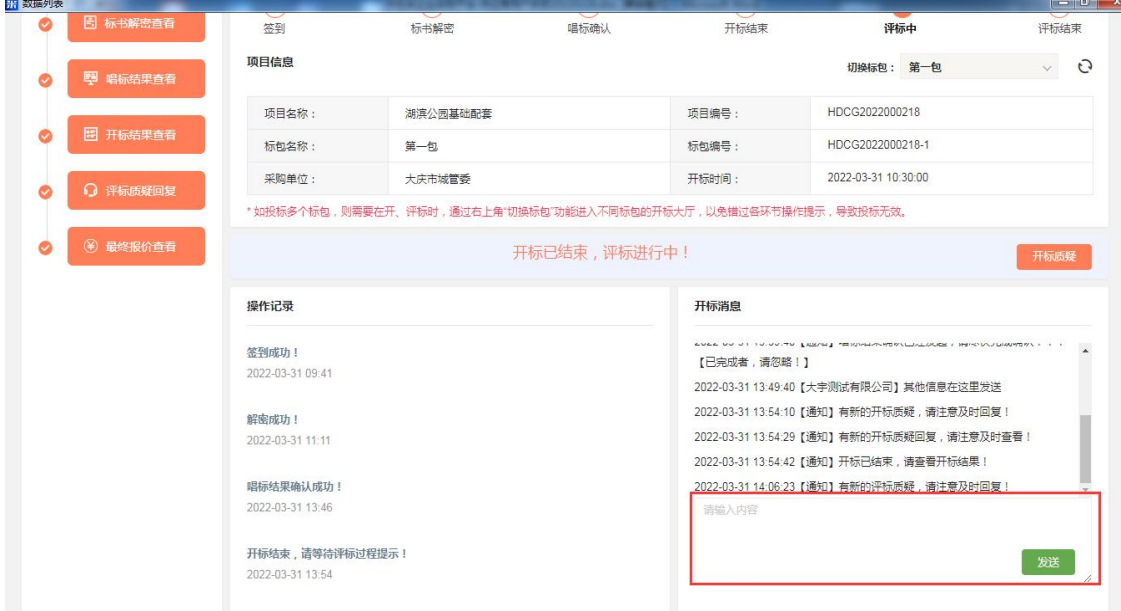

25.点击【中标通知书】,可以查看和下载中标通知书。

#### 中优采电子招标平台 供应商操作手册

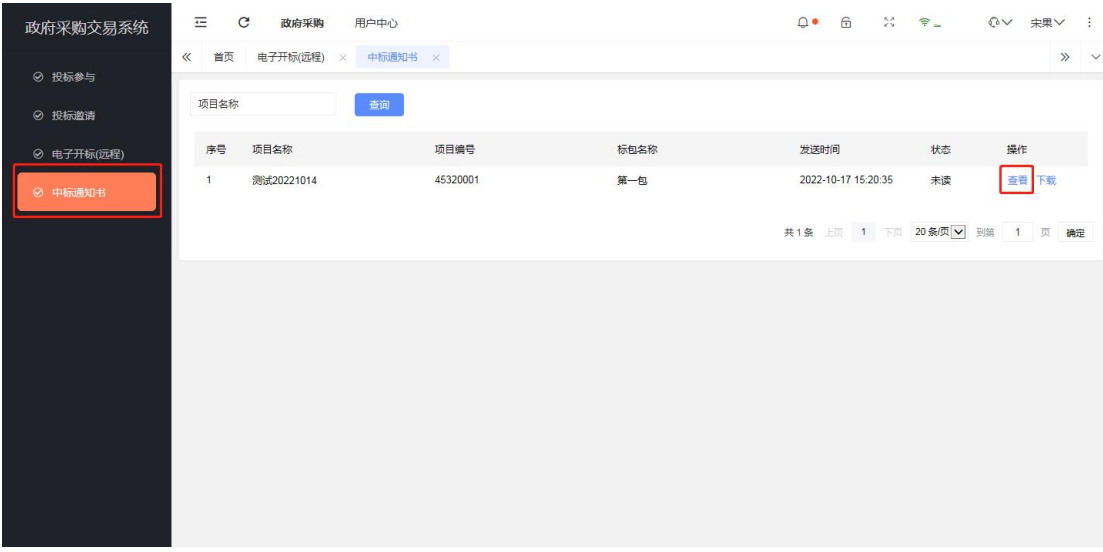

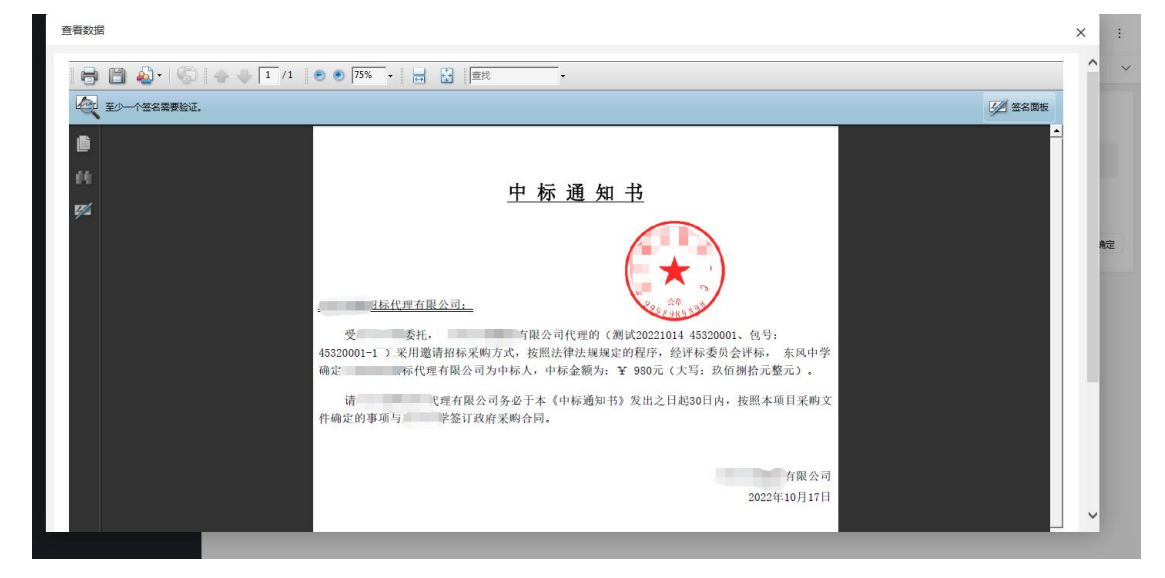